**تهانينا، أنت و iMac الخاص بك، ّ معد أحدكما للآخر.**

أهلا وسهلا بك في iMac الخاص بك.

**www.apple.com/imac**

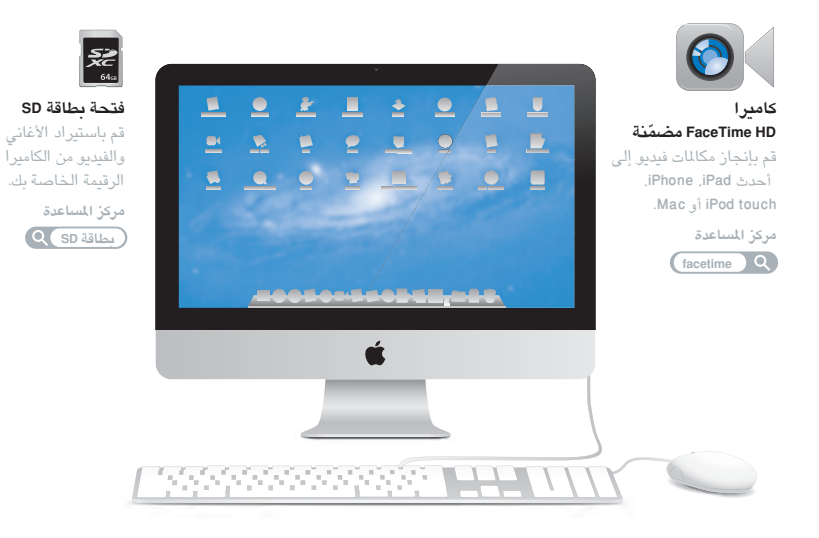

## **OS X Lion**

#### **www.apple.com/macosx**

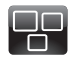

**Mission Control** عرض شامل لما يتم تشغيله في Mac الخاص بك. مرک<sup>ہ</sup> المساعدۃ **mission control**

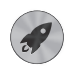

**Launchpad**

بصول سريع إلى كافة التطبيقات الموجودة لديك في مکان و احد. مركز المساعدة

**Claunchpad Q** 

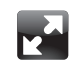

ملء الشاشة قم بعرض التطبيقات بملء الشاشة بنقرة واحدة.

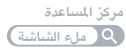

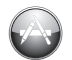

**Mac App Store** الطريقة الأفضل لاكتشاف تطبيقات Mac وتنزيلها. مرك<sup>ب</sup> المساعدة **mac app store**

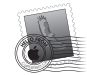

**Mail**

قم بتجميع رسائلك حسب الحادثات

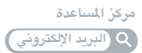

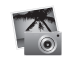

**iPhoto**

قم بتنظيم تحرير ومشاركة .<br>صور ك.

**iPhotoÉbU** 

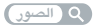

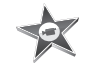

**iMovie**

قم بتحويل مقاطع الفيديو البيتية إلى معرض أفلام.

**iMovie** قستاعدة

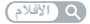

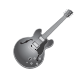

**GarageBand** قم بإنشاء أغان تروق لها الأذن سيهولة. ً

**GarageBand** 

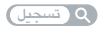

## **المحتويات**

## **الفصل :1 جاهز، إعداد، انطلق**

- **9** ما الذي في الصندوق
- **10** إعداد iMac الخاص بك
- **15** إسبات iMac الخاص بك أو إيقاف تشغيله

## **الفصل :2 الحياة مع iMac الخاص بك**

- **18** المزايا الأساسية في iMac الخاص بك
	- **20** المنافذ في iMac الخاص بك
- **22** ّ المكونات الأخرى في iMac الخاص بك
- **24** مزايا لوحة مفاتيح Apple و Mouse Magic
	- **26** الحصول على إجابات

## **الفصل :3 ّعزز الذاكرة الخاصة بك**

- **30** تثبيت الذاكرة
- **35** التأكد من أن iMac الخاص بك يتعرف على الذاكرة الجديدة

## **الفصل :4 مشكلة، تعرف على الحل**

 درهم وقاية المشاكل التي تمنعك من استخدام iMac تصليح، استعادة وإعادة تثبيت برنامج X OS Mac التحقق من وجود مشكلة في ّ المكونات مشاكل في اتصال الإنترنت الخاص بك مشاكل في الاتصالات اللاسلكية إبقاء برنامجك ّ محدثا لمعرفة المزيد، الخدمة والدعم

## **الفصل :5 ً أخيرا وليس ً آخرا**

- **54** معلومات أمان هامة
- **57** معلومات تعامل هامة
- **58** تنظيف iMac الخاص بك
	- **58** فهم السلامة الصحية
		- **61** Apple والبيئة

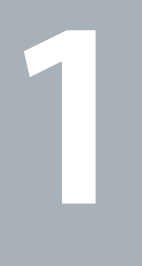

# **جاهز، إعداد، انطلق**

 **www.apple.com/imac**

**مركز المساعدة مساعد الترحيل**

تم تصميم iMac الخاص بك ليتسنى لك إعداده بسرعة والبدء في استخدامه في الحال. إذا لم تقم باستخدم iMac من قبل، أو أنك جديد على أجهزة كمبيوتر Mac، قم بقراءة هذا الفصل للحصول على معلومات حول البدء.

**هام:** قم بقراءة جميع تعليمات التثبيت في هذا الفصل ومعلومات الأمان التي تبدأ في صفحة ،54 بتأن قبل توصيل iMac الخاص بك بمنفذ الطاقة.

إذا كنت مستخدمًا مجربًا، من المكن أنك تعرف ما يكفي لأن تبدأ. تأكد من أنك تلقي نظرة على التعليمات في الفصل 2. "الحياة مع iMac الخاص بك", للعثور على المزايا الجديدة في iMac هذا.

يمكن العثور على إجابات لأسئلة كثيرة عن iMac الخاص بك في تعليمات Mac. للاطلاع على معلومات حول مركز المساعدة، أنظر "الحصول على إجابات" في صفحة .26

قم بإزالة أي شريط واق عن الجهة الخارجية من iMac الخاص بك قبل إعداده.

Ć لوحة مفاتيح Apple مع لوحة مفاتيح رقميةماوس Apple

ما الذي في الصندوق يأتي iMac ً مزودا بلوحة مفاتيح Apple مع لوحة مفاتيح رقمية، ماوس لاسلكي Mouse Magic Apple وسلك طاقة AC.

سلك طاقة AC

إعداد iMac الخاص بك اتبع هذه الخطوات لإعداد iMac الخاص بك. انتظر حتى الخطوة 4 لتشغيل iMac الخاص بك.

**الخطوة :1 قم بتمرير سلك الطاقة عبر الشق الموجود على القاعدة، أدخله إلى مقبس الطاقة في الجهة الخلفية من iMac الخاص بك، ثم أدخله في مقبس الطاقة.**

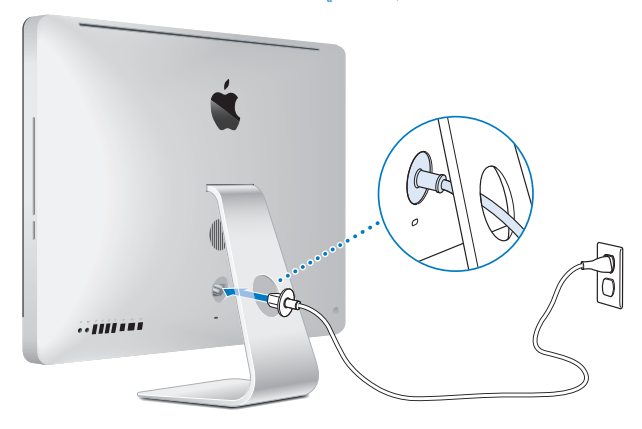

**الخطوة :2 للوصول إلى الإنترنت أو الشبكة، قم بوصل إحدى نهائيات كبل إيثرنت بمنفذ إيثرنت الموجود على iMac الخاص بك. قم بتوصيل النهائية الأخرى بمودم كبل، مودم DSL أو بشبكة.**

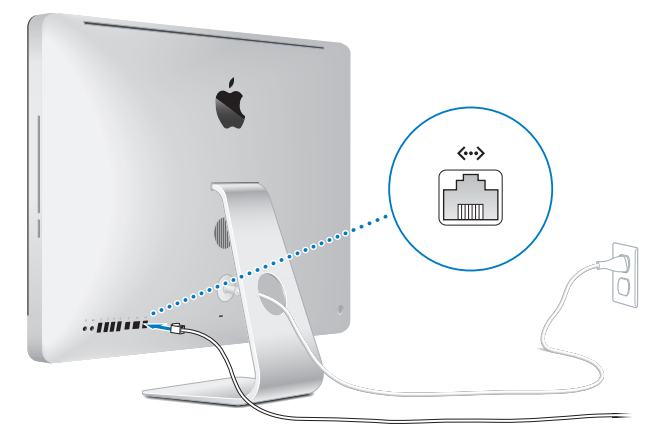

يأتي iMac الخاص بك مزوّدا بتقنية 802.11n Wi-Fi للتشبيك اللاسلكي. لمعلومات حول إعداد التوصيل اللاسلكي اختر مساعدة من شريط القائمة وابحث عن "fi-wi".

لاستخدام توصيل الطلب الهاتفي، أنت بحاجة إلى مودم USB خارجي. قم بوصل المودم بمنفذ USB في AirPort الخاص بك، ثم قم بوصل سلك هاتف من المودم إلى مقبس الحائط الخاص بالهاتف.

**الخطوة :3 توصيل لوحة المفاتيح والماوس.**

قم بتوصيل لوحة كبل لوحة المفاتيح بأحد منافذ USB (لإ) على الكمبيوتر الخاص بك. قم بإدخال كبل الماوس في منفذ USB) d (على لوحة المفاتيح.

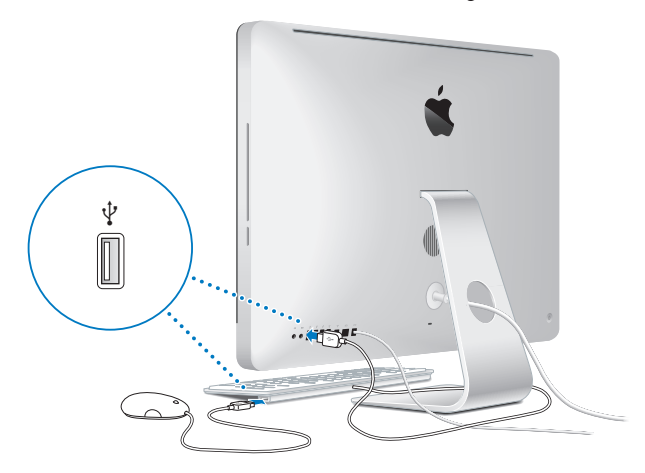

**الخطوة :4 اضغط على زر الطاقة (**R**) الموجود في الجهة الخلفية من iMac الخاص بك.** ستسمع نغمة عندما تقوم بتشغيل iMac الخاص بك.

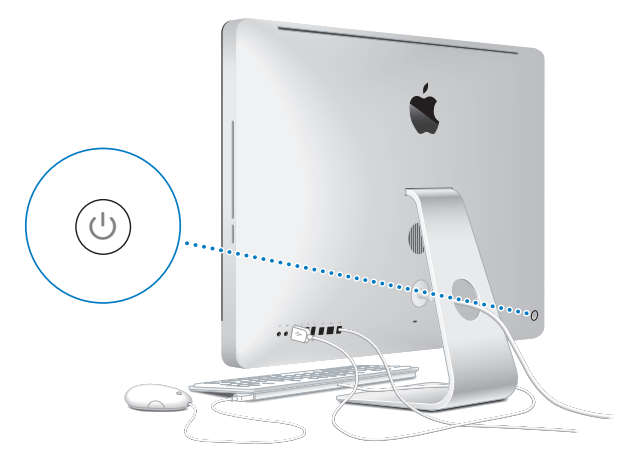

#### **الخطوة :5 تكوين iMac الخاص بك**

في المرة الأولى التي تقوم فيها بتشغيل iMac، يبدأ مساعد الإعداد. يساعدك مساعد الإعداد في تحديد شبكة Fi-Wi الخاصة بك، إعداد حساب مستخدم ونقل المعلومات من جهاز Mac أو PC آخر. يمكنك أيضا نقل المعلومات من نسخ احتياطي فيMachine Time أو قرص آخر.

إذا قمت بالترحيل من جهاز Mac آخر، فقد ّ يتعين عليك تحديث البرنامج إذا كان جهاز Mac الآخر لا يحتوي على إصدار 10.5.3 X OS Mac أو أحدث مثبتا فيه. للترحيل من جهاز PC، قم بتنزيل مساعد الترحيل من mac-to-migrate/com.apple.www وتثبيته على جهاز الـ PC الذي ترغب بالترحيل منه.

بعد أن يبدأ مساعد الإعداد على iMac، يمكنك تركه في منتصف العملية من دون الإنهاء، الانتقال إلى الكمبيوتر الآخر إذا كنت بحاجة إلى تحديث برنامجه، ومن ثم العودة إلى iMac لإكمال الإعداد.

**ملاحظة:** إذا كنت لا تستخدم مساعد الإعداد لنقل المعلومات عند بدء تشغيل iMac الخاص بك للمرة الأولى، يمكنك أن تفعل ذلك ً لاحقا بواسطة استخدام مساعد الترحيل. قم بفتح مساعد الترحيل في مجلد الأدوات الموجود في Launchpad. للحصول على مساعدة حول استخدام مساعد الترحيل، قم بفتح مركز المساعدة وابحث عن "مساعد الترحيل".

### **لإعداد iMac الخاص بك:**

- **1** في مساعد الإعداد، اتبع المعلومات الظاهرة على الشاشة، حتى تصل إلى شاشة "نقل المعلومات إلى Mac هذا".
- **2** قم بإعداد إنجاز أولي، وهو إعداد مع ترحيل، أو قم بنقل المعلومات من نسخ احتياطي في Machine Time أو قرص آخر:
	- Â لإنجاز إعداد أولي، قم بتحديد "عدم النقل الآن" وانقر على متابعة. اتبع البلاغات المتبقية لتحديد الشبكة السلكية أو اللاسلكية الخاصة بك، إعداد حساب والخروج من مساعد الإعداد.
	- Â لإنجاز مع ترحيل، قم بتحديد "من جهاز Mac آخر أو PC "وانقر على متابعة. اتبع التعليمات على الشاشة لتحديد جهاز Mac أو PC الذي ترغب بالترحيل منه. يجب على جهاز Mac أو PC أن يكون على نفس الشبكة السلكية أو اللاسلكية. تابع التعليمات على الشاشة للترحيل.
- Â لنقل المعلومات من نسخ احتياطي في Machine Time أو من قرص آخر، قم بتحديد "من نسخ احتياطي في Time Machine أو قرص آخر" وانقر على متابعة. قم بتحديد النسخ الاحتياطي أو القرص الذي ترغب بالترحيل منه. تابع التعليمات على الشاشة.

إذا قررت أنك لا تريد الاحتفاظ بجهاز الكمبيوتر الآخر أو استعماله، من المفضل إلغاء تفويضه بتشغيل الموسيقى، مقاطع الفيديو، أو الكتب الصوتية التي قمت بشرائها من Tunes Store، إن من شأن إلغاء تفويض الكمبيوتر أن يحوّل دون تشغيل الأغاني، مقاطع الفيديو، أو الكتب الصوتية من قبل شخص آخر ويحرر تفويض استعمال آخر. للمزيد من المعلومات حول إلغاء التفويض، قم باختيار Help iTunes من قائمة المعلومات في Store iTunes. **الخطوة :6 تخصيص سطح المكتب الخاص بك وتفضيلاتك.**

يمكنك أن تدع سطح المكتب يبدو، بسرعة، كما تريد باستخدام تفضيلات النظام، وهي مركز الأوامر الخاص بك لمعظم الإعدادات على iMac الخاص بك. قم باختيار ( (Apple < تفضيلات النظام من شريط القائمة، أو أنقر على أيقونة تفضيلات النظام في Dock.

**هام:** يمكنك إعداد خيار لإعادة تعيين كلمة السر الخاصة بك في تفضيلات المستخدمين والمجموعات، في حال نسيت كلمة سر دخولك. للمزيد من المساعدة حول تفضيلات النظام، قم بفتح مركز المساعدة وابحث عن "تفضيلات النظام" أو عن التفضيل المحدد الذي ترغب في تغييره.

> إسبات iMac الخاص بك أو إيقاف تشغيله عندما تنتهي من العمل على iMac، يمكنك أن تدخله إلى مرحلة الإسبات أو أن توقف تشغيله.

**إسبات iMac الخاص بك** إذا كنت ستبتعد عن iMac الخاص بك لأقل من أيام معدودة، أدخله إلى مرحلة الإسبات. حين يتم إسبات iMac الخاص بك، ستكون شاشته معتمة. يمكنك إيقاظ iMac الخاص بك بسرعة وتخطي عملية بدء التشغيل.

- **لإدخال iMac الخاص بك إلى مرحلة الإسبات، نفذ أحد الأمور التالية:** Â اختر ( (Apple < إسبات من شريط القائمة.
- Â اضغط على زر الطاقة (R) الموجود في الجهة الخلفية من iMac الخاص بك.
- اختر (♦) Apple > تفضيلات النظام، وانقر فوق موفر الطاقة واضبط موقّت الإسبات.

**لإيقاظ iMac الخاص بك من الإسبات، نفذ أحد الأمور التالية:**

- Â اضغط أي مفتاح على لوحة المفاتيح.
	- Â أنقر على الماوس.
- Â اضغط على زر الطاقة (R) الموجود في الجهة الخلفية من iMac الخاص بك.

عندما يستيقظ iMac الخاص بك من الإسبات، تكون تطبيقاتك، مستنداتك، وإعدادات الكمبيوتر الخاصة بك كما تركتها ًتماما.

إيقاف تشغيل iMac الخاص بك

إذا لم تكن بحاجة لتشغيل iMac الخاص لأكثر من أيام معدودة، قم بإيقاف تشغيله. قم باختيار ( (Apple < إيقاف التشغيل. لإعادة تشغيل iMac الخاص بك مرة أخرى، اضغط على زر الطاقة (R).

**انتبه:** قم بإيقاف تشغيل iMac الخاص بك قبل نقله. إن من شأن نقل iMac الخاص بك في الوقت الذي يدور فيه القرص أن يلحق الضرر بالقرص الثابت، أن يسبب فقدان بيانات أو عدم القدرة على بدء التشغيل من القرص الثابت.

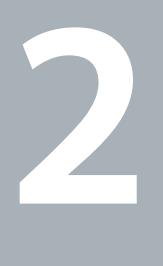

# **الحياة مع iMac الخاص بك**

 **www.apple.com/macosx**

**Mac OS X المساعدة مركز**

## $\overline{\mathbb{R}}$ ميكروفون متضمن مصباح مؤشر الكاميرا متضمنة كاميرا HD FaceTime .<br>المحيطي اللتضمن<br>المحيطي اللتضمن قناة تحميل **SuperDrive** É فتحة بطاقة SDسماعات استيريو متضمنة 65555555555 Ţ î.

## المزايا الأساسية في iMac الخاص بك

**ميكروفون ُم ّ تضمن** التقاط الصوت مباشرة في iMac الخاص بك أو التحدث مع الأصدقاء مباشرة عبر النطاق الواسع باستخدام التطبيق iChat المرفق.

**كاميرا HD FaceTime ُم ّ تضمنة ومصباح كاميرا مؤشر** قم باستخدام تطبيق FaceTime لإجراء مكالمات فيديو إلى مستخدمي FaceTime آخرين (بواسطة أي 4 iPhone، 2 iPad، touch iPod الجديد أو Mac يحتوي على FaceTime(، التقط الصور بواسطة Booth Photo أو التقط الفيديو بواسطة iMovie. يتوهج المصباح المؤشر عند تشغيل كاميرا HD FaceTime.

> **مستشعر ّ مضمن للضوء المحيط** يضبط سطوع شاشتك تلقائيا، اعتمادا على الضوء المحيط.

> > **قناة لتحميل SuperDrive**

تقوم قناة تحميل SuperDrive بإنجاز القراءة والكتابة إلى أقراص CD وأقراص DVD من الأحجام القياسية.

**منفذ بطاقة SD**

قم بنقل الصور، أفلام الفيديو والبيانات بسهولة من iMac الخاص بك بواسطة بطاقة SD.

**سماعات استيريو ُم ّ تضمنة**

الاستماع إلى الموسيقى، الفيديو، الألعاب وملفات الوسائط الأخرى.

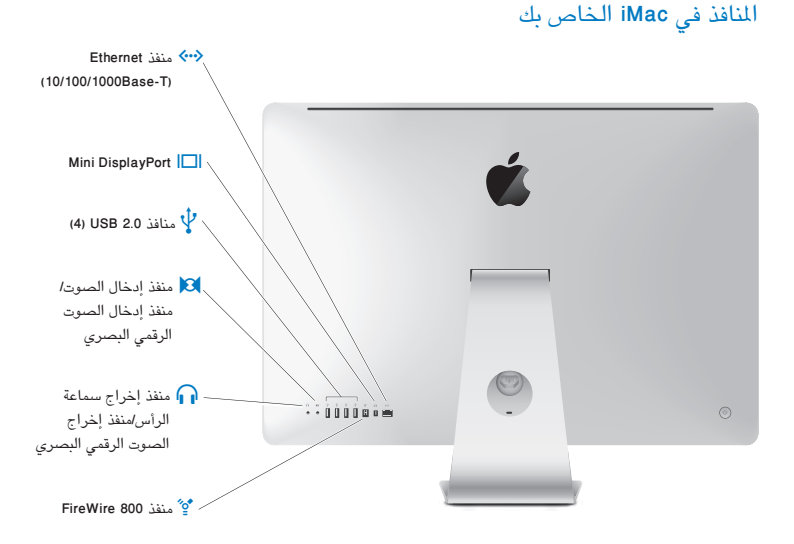

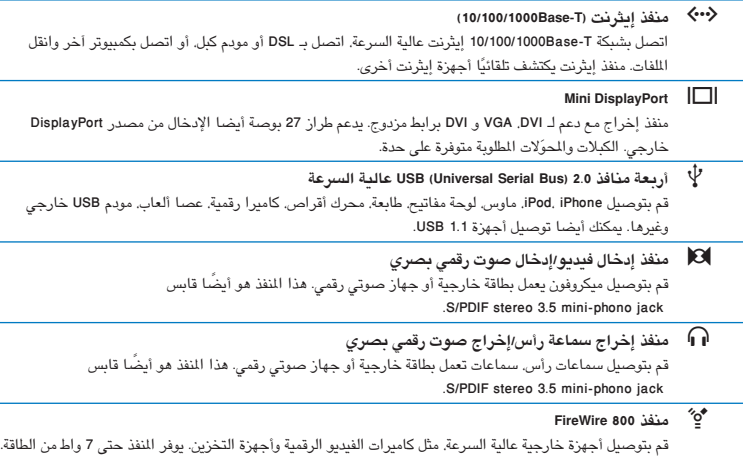

 $\overline{\phantom{0}}$ 

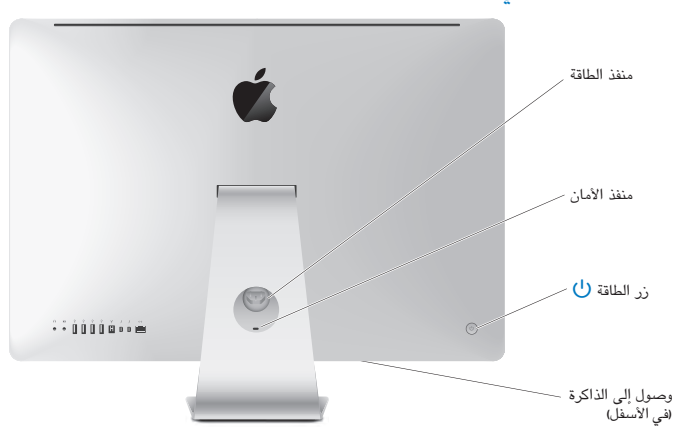

ّ المكونات الأخرى في iMac الخاص بك

**منفذ الطاقة**

قم بتوصيل سلك الطاقة بـ iMac الخاص بك.

**قناة الأمان**

قم بربط قفل وكبل لإعاقة السرقة (متوفران على حدة).

R **زر الطاقة**

اضغطه لتشغيل iMac الخاص بك أو قم بإدخاله إلى وضع الإسبات. اضغطه مع الاستمرار لإعادة تشغيل iMac الخاص بك خلال اكتشاف الأخطاء وإصلاحها.

**الوصول إلى الذاكرة**

تثبيت ذاكرة إضافية. يأتي iMac الخاص بك مع ذاكرة 2 غ.ب. على الأقل متثبة كوحدة ذاكرة نمطية من 2 غ.ب. كل.

قم بوصل شبكة لاسلكية ً مستخدما تقنية Fi-Wi n802.11 ّ المتضمنة. <sup>Z</sup> **Fi-Wi n802.11) في الداخل)**

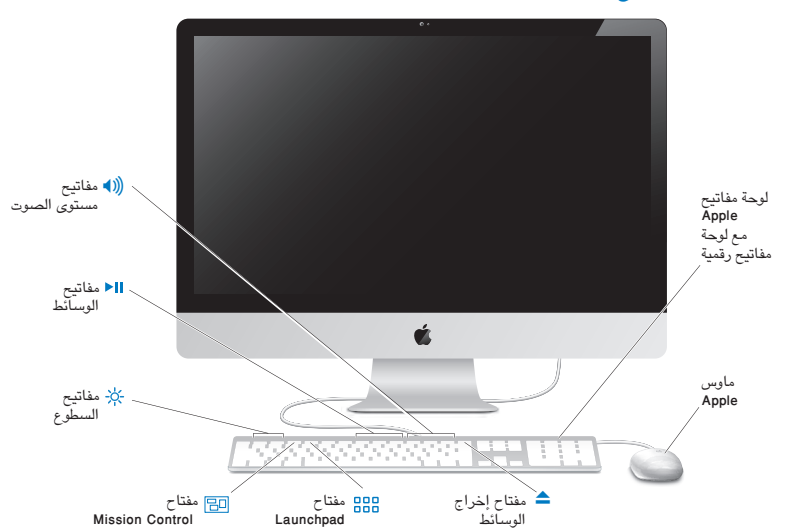

## مزايا لوحة مفاتيح Apple و Mouse Magic

**ماوس Apple** قم باستخدام الماوس متعدد الأزرار القابل للبرمجة ّ المزود بعجلة تمرير مبتكرة، بهدف النقر، الضغط والتمرير عبر المستندات، صفحات ويب والمحتويات الأخرى.

- **لوحة مفاتيح Apple مع لوحة مفاتيح رقمية** قم باستخدام مفاتيح الوظائف للوصول بلمسة واحدة إلى مزايا Mac. قم باستخدام لوحة المفاتيح الرقمية لتصفح المستندات، لنجاعة إدخال الأرقام في الجداول الممتدة، وقم بإجراء الحسابات. منفذا 2.0 USB يجعلان من السهل توصيل الماوس الخاص بك وأي جهاز محيطي عالي السرعة مثل كاميرا رقمية أو طابعة.
	- C **مفتاح إخراج الوسائط** اضغط على هذا المفتاح من أجل إخراج القرص. يمكنك ً أيضا إخراج قرص بواسطة جر أيقونته الموجودة على سطح المكتب إلى سلة المهملات.
		- $\rightarrow \infty$ **مفاتيح السطوع (2F، 1F(** قم بزيادة ( ) أو بخفض ( ) سطوع الشاشة.
		- 밈 **Mission Control (F3) مفتاح** قم بفتح Control Mission للحصول على عرض شامل لما يعمل على Mac الخاص بك، بما في ذلك Dashboard، كل spaces وكافة النوافذ المفتوحة.
			- **Launchpad (F4) مفتاح** 688 قم بفتح Launchpad لترى على الفور كل التطبيقات الموجودة في Mac الخاص بك. أنقر على تطبيق لفتحه.
				- إرجاع ( )، تشغيل أو إيقاف مؤقت (')، أو تسريع إلى الأمام ( ) لأغنية، فيلم أو عرض شرائح. ' **مفاتيح الوسائط (9F، 8F، 7F(**
		- إسكات (—)، خفض (–)، أو زيادة (-) مستوى الصوت الصادر عن السماعات أو منفذ سماعة الرأس الموجود على iMac **مفاتيح مستوى الصوت (12F، 11F، 10F(** الخاص بك.

## الحصول على إجابات

هنالك المزيد من المعلومات المتوفرة حول استخدام iMac الخاص بك في مركز المساعدة في الكمبيوتر لديك، وكذلك عبر .www.apple.com/support/imac العنوان على الإنترنت

**للحصول على مساعدة من مركز المساعدة:**

- **1** أنقر فوق أيقونة Finder في Dock) شريط الأيقونات على طول حافة الشاشة).
	- **2** أنقر فوق قائمة التعليمات في شريط الأوامر ثم أنجز أحد ما يلي:
- اكتب سؤالا أو مصطلحًا في حقل البحث. وحدد الموضوع من قائمة النتائج أو حدد إظهار كافة النتائج لشاهدة كافة المواضيع.
	- Â اختر مركز المساعدة لفتح نافذة مركز المساعدة، حيث يمكنك تصفح مواضيع البحث.

## **مزيد من المعلومات**

للمزيد من المعلومات حول استخدام iMac الخاص بك، أنظر ما يلي:

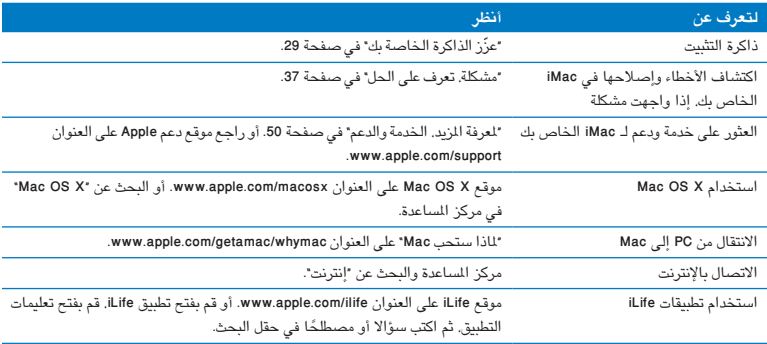

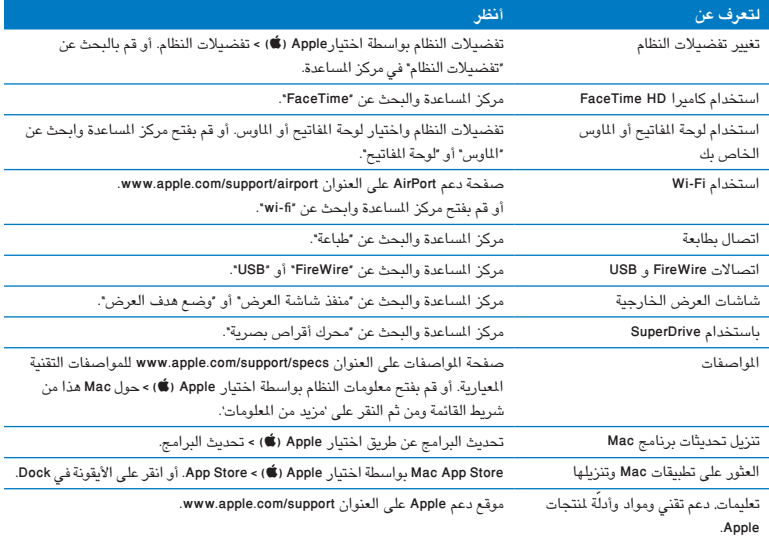

**3**

# **ّعزز الذاكرة الخاصة بك**

**www.apple.com/store**

**مركز المساعدة RAM**

يأتي iMac الخاص بك مع 2 غيغابايت (GB (على الأقل من

2 من نمطية ذاكرة كوحدة فيه مثبتة Double Data Rate 3 (DDR3) Dynamic Random Access memory (DRAM) غ.ب. يمكنك استبدال أو تثبيت 2 غ.ب أو 4 غ.ب من وحدتي ذاكرة نمطيتين إضافيتين، تصل حتى حد أقصى من 8 غ.ب. يجب على وحدات الذاكرة النمطية أن تستوفي المواصفات التالية:

- Small Outline Dual Inline Memory Module (SO-DIMM) تنسيق Â
- (DDR3 1333 باسم أيضا معروفة (متوافقة MHz, PC3-10600, DDR3 <sup>1333</sup> Â
	- Â غير مقترح وغير ّ مسجل

**تحذير:** توصي Apple بأن يقوم ّ فني ّ مخول للتثبيت من Apple بتثبيت الذاكرة. أنظر "خدمة ودعم AppleCare "في صفحة ،50 للمزيد من المعلومات حول الاتصال بـ Apple للحصول على خدمة. إذا حاولت تثبيت ذاكرة، وقد أدى ذلك إلى إتلاف الجهاز لديك، فإن هذا التلف غير مغطى بالضمان المحدود في iMac الخاص بك.

## تثبيت الذاكرة

توجد في iMac الخاص بك أربع فتحات للذاكرة. واحدة مثبت فيهما وحدة ذاكرة نمطية 2 غ.ب على الأقل. يمكنك تثبيت ذاكرة إضافية في الفتحات الخالية أو تبديل الذاكرة الموجودة في الفتحة الممتلئة بـ 2 غ.ب أو 4 غ.ب من نمطيات الذاكرة، وذلك حتى 8 غ.ب. من الذاكرة.

يمكنك شراء ذاكرة Apple إضافية من موزّع Apple معتمد، متجر Apple أو من Apple Online Store على العنوان .www.apple.com/store

**تحذير:** قم دائما بإيقاف تشغيل iMac الخاص بك وقم بفصل كبل الطاقة قبل تثبيت الذاكرة. لا تحاول تثبيت الذاكرة بينما يكون iMac الخاص بك ّ موصلا.

**لتثبيت الذاكرة: 1** قم بإيقاف تشغيل iMac باختيار ( (Apple < إيقاف تشغيل. **2** قم بفصل جميع الكبلات وسلك الطاقة عن iMac الخاص بك.

- **3** ضع منشفة أو قطعة قماش نظيفة وناعمة على مسطح العمل لديك. أمسك بجانبي iMac الخاص بك ومدده بحيث تكون الشاشة على ّ المسطح والجهة السفلية باتجاهك.
- **4** ارفع القاعدة واستخدم مفك فيليبس رقم 2 لتحرير البراغي المثبتة الثلاثة الموجودة على باب الوصول إلى الذاكرة. أدرها بعكس اتجاه عقارب الساعة.

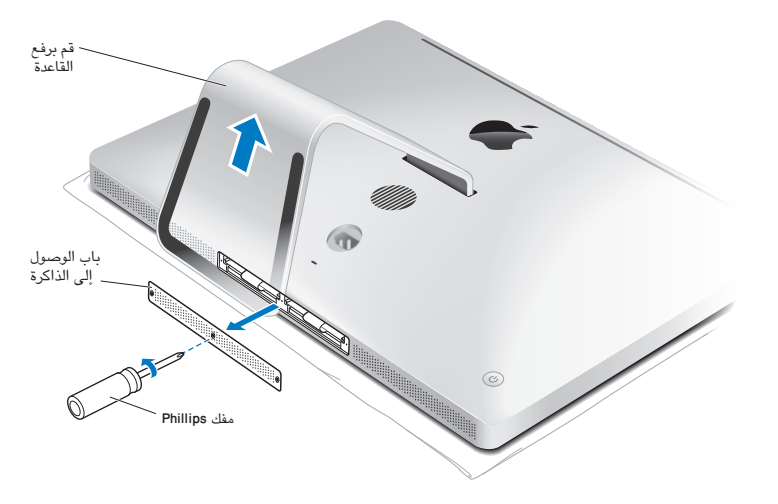

**5** أزل باب الوصول إلى الذاكرة وضعه جانبا.

- **6** قم بفك إقفال الألسنة الموجودة في حجرة الذاكرة.
- **7** لاستبدال وحدات الذاكرة النمطية، اسحب اللسان لإخراج وحدات الذاكرة النمطية المثبتة. أزل وحدات الذاكرة النمطية التي ترغب في استبدالها.

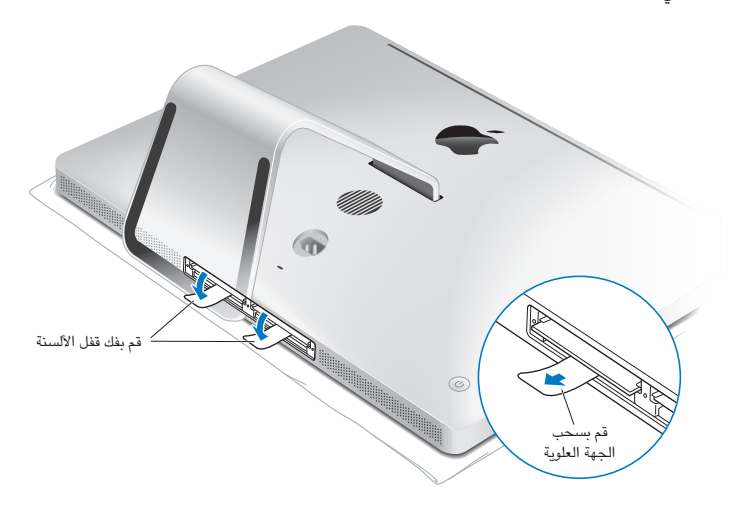

- **8** أدخل وحدات ذاكرة نمطية جديدة في الفتحات، بينما تكون الأثلام متجهة إلى اليمين، كما هو ّمبين في الرسم.
	- Â إذا قمت بتثبيت وحدات ذاكرة نمطية إضافية، فقم بإدخالها في الفتحات الخالية.
- Â إذا قمت باستبدال وحدات الذاكرة النمطية المثبتة، قم بإدخال وحدة الذاكرة النمطية الجديدة في كل من الفتحات الأمامية القريبة من الشاشة.
- **9** اضغط كل وحدة ذاكرة نمطية بشكل قوي على حد سواء داخل الفتحة. سوف تسمع طرقة خفيفة عندما يتم تثبيت وحدة الذاكرة النمطية بشكل صحيح.
	- **10**قم بثني الألسنة إلى داخل حجرة الذاكرة.

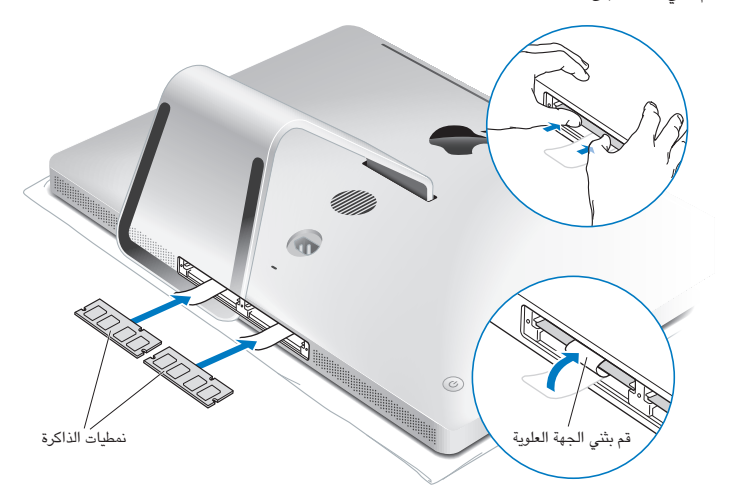

**11**أعد باب الوصول إلى الذاكرة إلى مكانه وثبت براغي التثبيت الثلاثة بواسطة مفك فيليبس رقم .2

**تحذير:** تذكر أن تعيد باب الوصول إلى الذاكرة إلى مكانه بعد أن تقوم بتثبيت الذاكرة. لن يعمل iMac الخاص بك كما ينبغي من دون باب الوصول إلى الذاكرة.

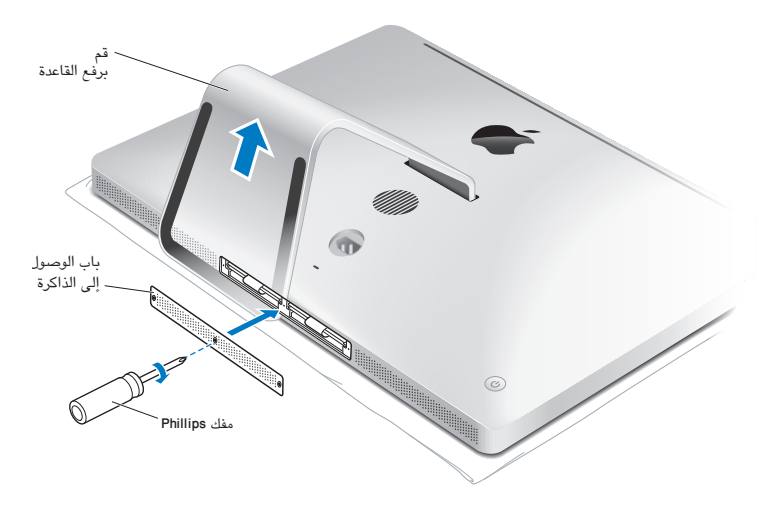

**12**أمسك بـ iMac الخاص بك من جانبيه وأعده إلى وضع الوقوف. بعد ذلك، قم بإعادة توصيل الكبلات وسلك الطاقة. **13**اضغط على زر الطاقة (R) الموجود في الجهة الخلفية من iMac الخاص بك لتشغيله.

## التأكد من أن iMac الخاص بك يتعرف على الذاكرة الجديدة بعد تثبيت الذاكرة، تأكد من أن iMac يتعرف على الذاكرة الجديدة.

**لفحص الذاكرة التي تم تثبيتها في iMac الخاص بك:**

- **1** قم بتشغيل iMac الخاص بك.
- **2** عندما ترى سطح مكتب X OS Mac، اختر ( (Apple < حول Mac هذا. سترى كمية الذاكرة الكلية المثبتة في iMac الخاص بك. لعرض مفصل عن كمية الذاكرة المثبتة، قم بفتح معلومات النظام بواسطة النقر فوق مزيد من المعلومات، ومن ثم انقر على "ذاكرة".

إذا لم تستوف الذاكرة التي قمت بتثبيتها المواصفات (أنظر صفحة 30)، فإن iMac الخاص بك سيصدر ثلاث صافرات كل خمس ثوان. إذا حدث ذلك، قم بإيقاف تشغيل iMac الخاص بك، وتأكد من تعليمات التثبيت مرة أخرى، لتتأكد من أن الذاكرة متوافقة مع iMac الخاص بك وأنه قد تم تثبيتها بشكل صحيح. في حال لا زالت لديك مشاكل، قم بإزالة الذاكرة وراجع معلومات الدعم المزوِّدة مع الذاكرة أو اتصل بالتاجر الذي زوّدك بالذاكرة.

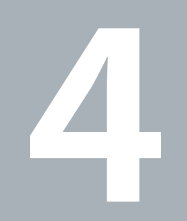

# **مشكلة، تعرف على الحل**

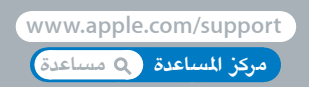

قد تواجه مشاكل أحيانًا. أثناء استخدام iMac الخاص بك. تابع القراءة للحصول على نصائح حول اكتشاف الأخطاء وإصلاحها لتجرّ بها عندما تواجه مشكلة. كذلك يمكنك أن تجد المزيد من المعلومات حول اكتشاف الأخطاء وإصلاحها في مركز المساعدة أو في موقع دعم iMac في www.apple.com/support/imac.

إذا واجهتك مشكلة في العمل مع iMac الخاص بك، يوجد عادة حل بسيط وسريع. إذا واجهت مشكلة، حاول تدوين ملاحظة حول ما فعلته قبل حدوث المشكلة. قد يساعدك ذلك في حصر الأسباب المحتملة للمشكلة ومن ثم العثور على الإجابات التي تحتاجها. الأشياء التي تجدر ملاحظتها:

- Â التطبيقات التي كنت تستخدمها عندما حدثت المشكلة. قد تشير المشاكل التي تحدث مع تطبيق ّ معين إلى أن التطبيق لا يتوافق مع إصدار X OS Mac المثبت على iMac لديك.
	- أي برامج قمت بتثبيتها مؤخرًا.
	- Â أي ّ مكونات جديدة (مثل ذاكرة إضافية أو معدات طرفية) قمت بوصلها.

**تحذير:** لا تحاول فتح iMac الخاص بك، إلا في حالة تثبيت ذاكرة. إذا كان iMac الخاص بك يحتاج إلى خدمة، أنظر "لمعرفة المزيد، الخدمة والدعم" في صفحة 50 لمعلومات حول كيفية الاتصال بـ Apple أو َبمزود خدمة معتمد من قبل Apple للحصول على خدمة. لا يحتوي iMac الخاص بك على أي أجزاء تحتاج إلى خدمة، باستثناء الذاكرة.

درهم وقاية إذا كانت لديك مشكلة في الكمبيوتر الخاص بك أو في البرنامج، فإن الاحتفاظ بنسخ احتياطية َ محدثة في Time Machine سيضمن عدم فقدانك للبيانات الخاصة بك. إذا قمت بإنشاء نسخ احتياطية دورية في Time Machine. فسيكون بإمكانك استعادة البرامج الخاصة بك وكافة بياناتك إلى الشكل الذي كانت عليه تماما قبل إنشاء النسخ الاحتياطي. حتى الأمور الهامة لن تكون مقلقة إذا قمت بحماية معلوماتك بواسطة Machine Time.

## المشاكل التي تمنعك من استخدام iMac

**إذا كان iMac الخاص بك لا يستجيب أو أن المؤشر لا يتحرك** <sup>Â</sup> تأكد من اتصال الماوس ولوحة المفاتيح. قم بفصل وإعادة وصل َ الموصلات وتأكد من أنها مثبتة.

- Â حاول الفرض على التطبيقات التي تحدث المشكلة من الخروج. اضغط على زري Option <sup>و</sup> Command) <sup>x</sup> (واضغط على مفتاح Esc. في حال ظهر مربع حوار، قم بتحديد التطبيق وانقر على على فرض الإنهاء. بعد ذلك، قم بإعادة تشغيل iMac الخاص بك لتتأكد من أنه قد تم التخلص من المشكلة نهائيا.
- إذا كنت غير قادر على فرض إنهاء التطبيق، اضغط على زر ((U) الطاقة الموجود على الجهة الخلفية من iMac الخاص بك لمدة خمس ثوان لإيقاف تشغيل الكمبيوتر.
- Â قم بفصل سلك الطاقة عن iMac الخاص بك. بعد ذلك، قم بإعادة وصل سلك الطاقة واضغط على زر (R) الطاقة الموجود على iMac الخاص بك لتشغيله.

إذا تكررت الشكلة حين تستخدم تطبيقا معيّنا، راجع الشركة المصنعة للتطبيق لعرفة ما إذا كان يتوافق مع iMac الخاص بك. للمزيد من المعلومات حول البرنامج المزوِّد مع iMac الخاص بك، انتقل إلى www.apple.com/downloads.

إذا كانت المشكلة تحدث بشكل متكرر، حاول تصليح القرص الخاص بك، استعادة البرنامج من نسخة احتياطية أو إعادة تثبيت برنامج النظام الخاص باستخدام تطبيق أدوات X OS Mac) أنظر "تصليح، استعادة وإعادة تثبيت برنامج Mac X OS "في صفحة 41).

**إذا تجمد iMac الخاص بك خلال بدء التشغيل أو إذا كنت ترى علامة سؤال تومض**

Â انتظر بضع ثوان. إذا لم يبدأ تشغيل iMac بعد فترة تأخير، اضغط مع الاستمرار على زر الطاقة (R) لمدة <sup>5</sup> ثوان ً تقريبا، حتى يتم إيقاف تشغيله. بعد ذلك، اضغط على مفتاح Option واضغط على زر الطاقة (R) مرة أخرى لبدء تشغيل iMac الخاص بك. استمر في الضغط على مفتاح Option حتى يبدأ تشغيل iMac الخاص بك، ثم انقر على السهم الموجود تحت أيقونة قرص بدء التشغيل الذي تريد استخدامه.

بعد أن يبدأ تشغيل iMac الخاص بك، قم بفتح تفضيلات النظام وانقر على قرص بدء التشغيل. قم بتحديد مجلد نظام .المحلي Mac OS X

Â إذا حدثت المشكلة بشكل متكرر، قد تكون بحاجة إلى إعادة تثبيت برنامج النظام الخاص بك (أنظر "تصليح، استعادة وإعادة تثبيت برنامج X OS Mac "في صفحة 41).

**إذا لم يكن بالإمكان تشغيل أو بدء تشغيل iMac الخاص بك**

- Â تأكد من أن سلك الطاقة موصول بـ iMac الخاص بك وبمصدر طاقة يعمل بشكل سليم.
- Â قم بإعادة تشغيل الكمبيوتر الخاص بك مع الضغط المتواصل على مفتاح Command) <sup>x</sup> (ومفتاح <sup>R</sup>، حتى ُيعاد تشغيل الكمبيوتر. عندما يظهر جزء أدوات X OS Mac، قم بتحديد خيار لتصليح القرص، استعادة البرنامج الخاص بك أو إعادة تثبيت X OS Mac وتطبيقات Apple. للحصول على مزيد من المعلومات، أنظر "تصليح، استعادة وإعادة تثبيت برنامج .41 صفحة في" Mac OS X
	- <sup>Â</sup> اضغط على زر الطاقة (R) واضغط ً فورا على Option ،)x (Command، ومفتاحي <sup>P</sup> <sup>و</sup> <sup>R</sup> ًمعا حتى تسمع صوت بدء التشغيل مرة ثانية. هذا سيعيد تعيين معامل RAM) PRAM(.
	- <sup>Â</sup> إذا كنت قد قمت ً مؤخرا بتثبيت ذاكرة ، ُويسمع iMac الخاص بك نغمات كل عدة ثوان، تأكد من أنه تم تثبيت الذاكرة بشكل صحيح وأنها تتوافق مع iMac الخاص بك. افحص ما إذا كانت إزالة الذاكرة التي قمت بتثبيتها تتيح لـ iMac الخاص بك بدء التشغيل (أنظر صفحة 30).
- Â قم بفصل سلك الطاقة والانتظار لمدة <sup>30</sup> ثانية على الأقل. قم بوصل سلك الطاقة مرة أخرى واضغط على زر (R) الطاقة لتشغيل iMac الخاص بك.
	- Â إذا لا زلت غير قادر على تشغيل iMac الخاص بك، أنظر "لمعرفة المزيد، الخدمة والدعم" في صفحة <sup>50</sup> لمزيد من المعلومات حول الاتصال بخدمة Apple.

**في حال واجهت مشكلة في إدخال قرص** Â من خلال استخدام الحركة المتواصلة، قم بدفع القرص في المحرك حتى تلامس أصابعك حافة iMac الخاص بك.

- Â استخدم فقط أقراص من الحجم القياسي.
- **في حال واجهت مشكلة في إخراج قرص** Â قم بإنهاء التطبيقات التي قد تستخدم القرص، ثم اضغط على مفتاح "إخراج الوسائط" (<sup>C</sup> (في لوحة المفاتيح الخاصة بك.
	- Â افتح إطار Finder وانقر على أيقونة الإخراج الموجودة إلى جانب أيقونة القرص في الشريط الجانبي، أو قم بسحب أيقونة القرص من سطح المكتب إلى سلة المهملات.
		- Â قم بالخروج من حساب المستخدم الخاص بك عن طريق اختيار Apple) < (خروج "اسم المستخدم" (يظهر اسم المستخدم الخاص بك في القائمة)، ومن ثم اضغط على مفتاح (C (في لوحة المفاتيح الخاصة بك.

Â قم بإعادة تشغيل iMac الخاص بك، بينما تقوم بالضغط على زر الماوس.

**في حال واجهت مشكلة في التمرير بواسطة الماوس الخاص بك**

- إذا كان لديك ماوس يحتوي على عجلة تمرير وشعرت بأن التمرير خشنًا أو أن كرة التمرير لا تستدير إلى الأعلى، إلى الأسفل أو إلى الجانبين، أمسك الماوس مقلوبا وقم بدحرجة الكرة بشدة وأنت تنظفه.
	- Â للحصول على مزيد من المعلومات، أنظر "تنظيف الماوس الخاص بك" في صفحة .58

**في حال تم فقدان إعدادات التاريخ والوقت لديك بشكل متكرر** Â قد تحتاج إلى استبدال البطارية الاحتياطية الداخلية لمعلومات حول الاتصال بـ Apple للخدمة أنظر "لمعرفة المزيد، الخدمة والدعم" في صفحة .50

تصليح، استعادة وإعادة تثبيت برنامج X OS Mac

إذا كانت لديك مشكلة في برامج أو مكوّنات Mac OS X. فإن Mac OS X يوفر أدوات تصليح واستعادة يمكنها استبعاد المشاكل وحتى استعادة برامجك إلى إعدادات المصنع الافتراضية. يمكنك الوصول إلى هذه الأدوات عن طريق برنامج أدوات X OS Mac حتى إذا لم يبدأ تشغيل الجهاز الخاص بك بشكل صحيح.

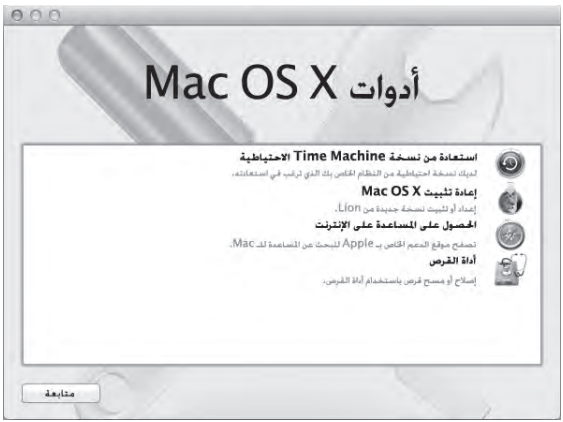

قم باستخدام تطبيق أدوات X OS Mac للأمور التالية:

- Â استعادة البرامج والبيانات من نسخ احتياطي في Machine Time.
	- .Apple وتطبيقات Mac OS X تثبيت إعادة Â
- Â استعادة الكمبيوتر الخاص بك إلى إعدادات المصنع، وذلك عن طريق مسح قرصه وإعادة تثبيت X OS Mac وتطبيقات Apple الخاصة بك.
	- Â تصليح قرص الكمبيوتر الخاص بك باستخدام أداة القرص.

إذا واجه الكمبيوتر الخاص بك مشكلة، فإنه يقوم بفتح تطبيق أدوات X OS Mac تلقائيا. يمكنك أيضا فتح التطبيق يدويا لاستعادة الكمبيوتر الخاص بك.

### **لفتح تطبيق أدوات X OS Mac:**

m قم بإعادة تشغيل الكمبيوتر الخاص بك مع الضغط المتواصل على مفتاحي Command) x (و R.

تتطلب بعض الأدوات الموجودة في تطبيق أدوات U X OS Mac وصولا إلى الإنترنت وإلى Store App Mac. قد تحتاج إلى التأكد من أن الكمبيوتر الخاص بك متصل بالإنترنت باستخدام شبكة إيثرنت أو Fi-Wi.

 **للاتصال باستخدام شبكة Fi-Wi:**

- **1** اختر شبكة من قائمة حالة Fi-Wi الموجودة في الجهة العلوية اليمنى من الشاشة.
	- **2** إذا اقتضت الحاجة، أكتب كلمة سر الشبكة.

للانضمام إلى شبكة مغلقة، اختر "انضمام إلى شبكة أخرى". أدخل اسم الشبكة وكلمة السر الخاصة بها.

## **تصليح قرص بواسطة أداة القرص** إذا كانت لديك مشكلة في الكمبيوتر الخاص بك، أو إذا قمت بتشغيل الكمبيوتر ورأيت جزء أدوات X OS Mac، فقد تحتاج إلى تصليح قرص الكمبيوتر الخاص بك.

- **1** قم بتحديد أداة القرص في جزء أدوات X OS Mac وانقر على متابعة.
- **2** اختر القرص أو القسم من القائمة ُ اليسرى، ومن ثم انقر على علامة التبويب "إسعاف أولي".
	- **3** أنقر على تصليح القرص.

إذا لم تتمكن أداة القرص من تصليح القرص، قم بإنشاء نسخ احتياطي لأكبر قدر من البيانات الخاصة بك إن أمكن، ومن ثم اتبع التعليمات الموجودة في "تصليح، استعادة وإعادة تثبيت برنامج X OS Mac "في صفحة .41

> لمزيد من المعلومات حول أداة القرص وخياراتها، أنظر مركز المساعدة، أو افتح أداة القرص (في مجلد الأدوات داخل Launchpad (واختر مساعدة > مساعدة أداة القرص.

## **استعادة المعلومات باستخدام نسخ احتياطي في Machine Time**

يمكنك استخدام أداة الاستعادة لاستعادة أي شيء على الكمبيوتر الخاص بك إلى حالته السابقة إذا كان لديك نسخ احتياطي في Machine Time.

قم باستخدام نسخ Machine Time الاحتياطي الخاص بك لاستعادة معلومات الكمبيوتر الذي كان مصدر النسخ الاحتياطي فقط. إذا رغبت في نقل المعلومات إلى كمبيوتر جديد، قم باستخدام مساعد الترحيل (موجود في مجلد الأدوات في Launchpad(.

- **1** إذا كان النسخ الاحتياطي موجودا على Capsule Time تأكد من إعادة الاتصال بشبكة إيثرنت أو Fi-Wi.) للاتصال بشبكة Fi-Wi، اتبع التعليمات الموجودة في صفحة 43).
	- **2** في جزء أدوات X OS Mac، اختر استعادة من نسخ احتياطي في Machine Time وانقر على متابعة.
	- **3** قم بتحديد القرص الذي يحتوي على نسخة Machine Time الاحتياطية، ومن ثم اتبع التعليمات على الشاشة.

**.Apple وتطبيقات Mac OS X تثبيت إعادة** في بعض الظروف، قد تحتاج إلى إعادة تثبيت X OS Mac وتطبيقات Apple. يمكنك إنجاز إعادة التثبيت وأن تحتفظ بملفاتك وإعدادات المستخدم سليمة.

- **1** تأكد من أن iMac الخاص بك متصل بالإنترنت عبر شكبة إيثرنت أو Fi-Wi.) للاتصال بشبكة Fi-Wi، اتبع التعليمات الموجودة في صفحة 43).
	- **2** في جزء أدوات X OS Mac، اختر إعادة تثبيت X OS Mac وانقر على متابعة.
- **3** في الجزء الذي ُيطلب منك تحديد قرص، قم بتحديد قرص X OS Mac الحالي (في معظم الحالات يكون هو القرص الوحيد المتوفر).
	- **4** لتحديد أو إزالة تحديد برامج اختيارية، أنقر على تخصيص.

**5** أنقر على تثبيت.

يمكنك تثبيت X OS Mac من دون مسح القرص، الأمر الذي يحتفظ بملفاتك السابقة وإعداداتك، أو أنه يمكنك مسح القرص، الأمر الذي سيمسح كافة بياناتك وسيبقى الكمبيوتر جاهزا لإعادة تثبيت X OS Mac وتطبيقات Apple.

بعد إعادة تثبيت X OS Mac، يمكنك إعادة تنزيل تطبيقات Apple التي تأتي مع جهاز iMac الخاص بك وتطبيقات أخرى كنت قد اشتريتها من Store App Mac. يمكنك استعادة البيانات والتطبيقات الأخرى من Machine Time أو من نسخ احتياطي آخر.

**هام:** توصي شركة Apple بأن تجري ً نسخا ً احتياطيا لبياناتك على القرص قبل استعادة البرنامج. لا ُتعتبر شركة Apple مسؤولة عن أي بيانات مفقودة.

**استعادة الكمبيوتر الخاص بك إلى إعدادات المصنع**

عندما تقوم باستعادة الكمبيوتر الخاص بك إلى إعدادات المصنع، سيتم حذف كل شيء على الكمبيوتر الخاص بك (حسابات المستخدم، إعدادات الشبكة وكافة الملفات والمجلدات الموجودة لديك). قبل أن تقوم بالاستعادة، قم بإنشاء نسخة عن الملفات التي ترغب بالاحتفاظ بها وذلك بنسخها إلى قرص آخر. قم بتسجيل إعدادات الشبكة الخاصة بك الموجودة في تفضيلات الشبكة لجعل الاتصال مرة أخرى أسهل بعد إعادة تثبيت X OS Mac.

- **1** تأكد من أن iMac الخاص بك متصل بالإنترنت عبر شكبة إيثرنت أو Fi-Wi.) للاتصال بشبكة Fi-Wi، اتبع التعليمات الموجودة في صفحة 43).
	- **2** في جزء أدوات X OS Mac، اختر أداة القرص وانقر على متابعة.
	- **3** اختر القرص من القائمة ُ اليسرى، ومن ثم أنقر على علامة التبويب "مسح".
- 4 قم بتحديد (Mac OS Extended (Journaled من القائمة المنبثقة "تنسيق"، أكتب اسمًا للقرص ومن ثم أنقر على مسح.
	- **5** بعد أن يتم مسح القرص، اختر أداة القرص > إنهاء أداة القرص.
	- **6** في جزء أدوات X OS Mac، اختر إعادة تثبيت X OS Mac وانقر على متابعة.
	- **7** لإعادة تثبيت X OS Mac وتطبيقاتك، اتبع التعليمات الموجودة في ّمثبت X OS Mac.

بعد إعادة تثبيت X OS Mac، يمكنك إعادة تنزيل تطبيقات Apple التي تأتي مع جهاز iMac الخاص بك وتطبيقات أخرى كنت قد اشتريتها من Mac App Store. يمكنك استعادة البيانات والتطبيقات الأخرى من Time Machine أو من نسخ احتياطي آخر.

## التحقق من وجود مشكلة في ّ المكونات

إذا كنت تتوقع وجود مشكلة في الكوّنات، استخدم تطبيق اختبار مكوّنات Apple لتحديد ما إذا كانت هناك مشكلة مع أحد ّ مكونات iMac.

**استخدام اختبار أجهزة Apple:**

- **1** قم بفصل جميع الأجهزة الخارجية عن iMac الخاص بك، باستثناء لوحة المفاتيح والماوس. إذا كان لديك كبل إيثرنت ّ موصلا قم بقطع اتصاله.
	- **2** قم بإعادة تشغيل iMac الخاص بك، بينما تقوم بالضغط على مفتاح D ضغطا متواصلا.
- 3 عندما تظهر شاشة اختيار فحص مكوّنات Apple، اختر اللغة التي ترغب في استخدامها.
	- **4** اضغط على زر الرجوع أو أنقر على زر السهم الأيمن.
- 5 عندما تظهر الشاشة الرئيسية لاختيار اختيار مكوّنات Apple (بعد 45 ثانية). تابع التعليمات على الشاشة.
- **6** في حال اكتشف اختبار ّ مكونات Apple مشكلة، فسيقوم بعرض رمز الخطأ. قم بتسجيل رمز الخطأ قبل متابعة خيارات الدعم. إذا لم يكتشف اختبار ّ مكونات Apple فشلا في ّ المكونات، فقد تكون المشكلة متعلقة بالبرنامج.

**هام:** إذا لم تظهر نافذة اختبار ّ مكونات Apple بعد إعادة التشغيل، قم بالضغط مع الاستمرار على مفاتيح Command (36)، Option و D وأعد تشغيل الكمبيوتر بهدف الوصول إلى برنامج اختبار مكوّنات Apple على الإنترنت. يجب على الكمبيوتر الخاص بك أن يكون متصلا بشبكة مزوّدة بوصول إلى الإنترنت.

مشاكل في اتصال الإنترنت الخاص بك يمكن لتطبيق مساعد إعداد الشبكة الموجود على iMac الخاص بك أن يساعدك خلال إعداد اتصال إنترنت. قم بفتح تفضيلات النظام وانقر على شبكة. أنقر على زر "مساعدتي" لفتح مساعد إعداد الشبكة.

في حال كنت تواجه مشكلة مع اتصال الإنترنت الخاص بك، يمكنك محاولة القيام بالخطوات الموجودة في هذا القسم مع الاتصال أو يمكنك استخدام تشخيصات الشبكة.

**لاستخدام تشخيصات الشبكة:**

- **1** اختر ( (Apple < تفضيلات النظام.
- **2** أنقر على شبكة ثم أنقر على "مساعدتي".
- **3** أنقر على تشخيصات لفتح تشخيصات الشبكة.
	- **4** تابع التعليمات على الشاشة.

إذا لم تتمكن تشخيصات الشبكة من حل المشكلة، فقد تكون هنالك مشكلة مع ّ مزود خدمة الإنترنت الذي تحاول الاتصال به، مع جهاز خارجي تستخدمه للاتصال بمزوّد خدمة الإنترنت. أو مع الخادم الذي تحاول الوصول إليه. يمكنك محاولة إنجاز الخطوات في الأقسام التالية:

### **مودم كبل، مودم DSL، وصلات LAN للإنترنت**

تأكد من أن جميع كبلات المودم موصولة بإحكام، بما فيها سلك طاقة المودم، الكبل من المودم إلى iMac، والكبل من المودم إلى مقبس الحائط. كذلك قم بالتحقق من الكبلات ومزوِّدات الطاقة إلى لوحات وصل الإيثرنت وأجهزة التوجيه.

قم بإيقاف تشغيل مودم DSL أو مودم الكبل لعدة دقائق، ثم أعد تشغيله. يوصي بعض ّ مزودي خدمات الإنترنت بأن تقوم بفصل سلك الطاقة الخاص بالمودم. إذا كان في المودم الخاص بك زر إعادة تعيين، يمكنك الضغط عليه إما قبل إطفاء الطاقة وإضائتها أو بعد ذلك.

**هام:** المعلومات التي تشير إلى أجهزة المودم لا تنطبق على مستخدمي LAN. قد يوجد لدى مستخدمي LAN لوحات وصل، أجهزة توجيه أو جيوب وصل غير موجودة لدى مستخدمي مودم الكبلات و DSL. يجب على مستخدمي LAN الاتصال بمسؤول الشبكة بدلا من موفر خدمة الإنترنت.

#### **اتصالات PPPoE**

إذا تعذر عليك الاتصال بـ ISP الخاص بك باستخدام PPPoE) نقطة إلى نقطة عبر إيثرنت)، تأكد من أنك قد أدخلت المعلومات الصحيحة في تفضيلات الشبكة.

#### **لإدخال إعدادات PPPoE:**

**1** اختر ( (Apple < تفضيلات النظام.

## **2** أنقر على شبكة.

- **3** أنقر على إضافة (+) في الجزء السفلي من قائمة خدمات اتصال الشبكة، ثم قم باختيار PPPoE من قائمة الواجهة المنسدلة.
- **4** قم باختيار واجهة لخدمة PPPoE من قائمة إيثرنت المنسدلة.قم باختيار إيثرنت إذا كنت ً متصلا بشبكة سلكية، أو بـ Fi-Wi إذا كنت متصلاً بشبكة لاسلكية.
	- **5** أنقر على إنشاء.
	- **6** قم بإدخال المعلومات التي تلقيتها من ّ مزود الخدمة لديك، مثل اسم الحساب، كلمة السر، واسم خدمة PPPoE) إذا كان ّ مزود الخدمة الخاص بك يطلب ذلك).
		- **7** أنقر على تطبيق لتنشيط الإعدادات.

#### **اتصالات الشبكة**

تأكد من أن كبل الإيثرنت موصول بـ iMac الخاص بك وبالشبكة. قم بالتحقق من الكبلات ومزوّدات الطاقة إلى لوحات وصل الإيثرنت وأجهزة التوجيه.

في حال كان لديك جهازا كمبيوتر يتشاركا في وصلة إنترنت واحدة، تأكد من أنه تم إعداد شبكتك بشكل صحيح. إنك بحاجة إلى أن تعرف ما إذا كان موفر خدمة الإنترنت الخاص بك يوفر عنوان IP واحد أو عناوين IP متعددة، عنوان لكل كمبيوتر.

في حال يتم توفير عنوان IP واحد، يجب عليك عندها أن يكون لديك جهاز توجيه قادر على مشاركة الاتصال، ويعرف ً أيضا بترجمة عناوين الشبكة (NAT (أو "طريقة IP التنكرية".

لمعلومات حول الإعداد، تحقق من الوثائق المرفقة بجهاز التوجيه الخاص بك أو اسأل الشخص الذي أعد لك الشبكة.

يمكن استخدام محطة AirPort الرئيسية للتشارك في عنوان IP بين عدة أجهزة كمبيوتر. للحصول على معلومات حول استخدام محطة AirPort الرئيسية، قم بمراجعة مركز المساعدة (أنقر على مساعدة في شريط القائمة وابحث عن "airport (" أو قم بزيارة موقع AirPort على العنوان airport/support/com.apple.www.

إذا لم تكن ً قادرا على حل هذه المسألة باستخدام هذه الخطوات، قم بالاتصال بموفر خدمة الإنترنت الخاص بك أو بمسؤول الشبكة.

## مشاكل في الاتصالات اللاسلكية في حال واجهت مشاكل لدى استخدام اتصال لاسلكي:

- Â تأكد من أن الكمبيوتر أو الشبكة اللذان تحاول الاتصال بهما يعملان وأنهما يحتويان على نقطة وصول لاسلكية.
	- Â تأكد من أنك قمت بتكوين البرنامج وفق التعليمات المرفقة بمحطة القاعدة الخاصة بك أو بنقطة الوصول.
- Â تأكد من أن جهاز iMac الخاص بك موجود ضمن نطاق الهوائية الخاصة بالكمبيوتر الآخر أو نقطة الوصول إلى الشبكة. من الممكن أن تقوم الأجهزة الإلكترونية أو البنيات المعدنية القريبة بالتشويش على الاتصالات اللاسلكية وأن تقلص نطاقها. يمكن أن تؤدي إعادة موضعة الكمبيوتر أو إدارته إلى تحسين الاستقبال.
- Â تحقق من قائمة وضعية Fi-Wi) <sup>Z</sup> (في شريط القائمة. تظهر أكثر من أربعة أشرطة، تشير إلى قوة الإشارة. إذا كانت قوة الإشارة ضعيفة، حاول تغيير موقعك.
	- Â قم بمراجعة مركز المساعدة (أنقر على مساعدة في شريط القائمة، وابحث عن "fi-wi(". كذلك راجع التعليمات المرفقة بالجهاز اللاسلكي للمزيد من المعلومات.

ابقاء برنامجك محدّثا

عندما تكون ً متصلا بالإنترنت، يتحقق تحديث البرامج، بين الحين والآخر، لرؤية ما إذا كانت هنالك أي تحديثات جديدة متوفرة للكمبيوتر الخاص بك. يمكنك تنزيل وتثبيت الإصدارات المجانية من البرامج، برامج التشغيل والتحسينات الأخرى ً تلقائيا من Apple.

يمكنك إعداد الوتيرة التي يقوم فيها iMac بالتحقق من وجود تحديثات في تفضيلات تحديث النظام. للفحص ً يدويا، اختر Apple) < (تحديث البرنامج.

للحصول على مزيد من المعلومات حول تحديث البرنانج، قم بمراجعة مركز المساعدة (أنقر على مساعدة في شريط القائمة وبحث عن "تحديث البرنامج").

يمكنك العثور على آخر المعلومات عن X OS Mac، توجه إلى macosx/com.apple.www. إذا واجهت مشاكل مع برنامج من شركة مصنّعة غير Apple، قم بالاتصال بالشركة المصنّعة. يوفر مصنعو البرامج عادة تحديثات للبرامج في مواقعهم على الإنترنت.

## لمعرفة المزيد، الخدمة والدعم

لا يحتوي iMac الخاص بك على أي أجزاء تحتاج إلى خدمة، باستثناء الذاكرة. إذا احتجت إلى خدمة، اتصل بـ Apple أو قم بإرسال iMac الخاص بك إلى موفر خدمة معتمد من قبل Apple. يمكنك العثور على مزيد من المعلومات حول iMac الخاص بك عن طريق مصادر على الشبكة، تعليمات على الشاشة، مركز المساعدة، معلومات النظام أو اختبار ّ مكونات .Apple

**المصادر في الشبكة** للحصول على معلومات حول الخدمة والدعم في الشبكة، قم بزيارة support/com.apple.www. يمكنك البحث في قاعدة معرفة AppleCare، التحقق من تحديثات البرامج، أو الحصول على مساعدة من منتديات نقاش Apple.

**مركز المساعدة** يمكنك البحث عن إجابات على أسئلتك، وكذلك البحث عن تعليمات ومعلومات حول اكتشاف الأخطاء وإصلاحها، في مركز المساعدة على iMac الخاص بك. اختر مساعدة > مركز المساعدة.

**معلومات النظام** قم باستخدام معلومات النظام لمشاهدة أي ّ المكونات والبرامج المثبتة على iMac الخاص بك، الرقم التسلسلي وإصدار نظام التشغيل، كمية الذاكرة التي قمت بتثبيتها، وغير ذلك. لفتح معلومات النظام، اختر ( (Apple < حول Mac هذا من شريط القوائم، ثم انقر فوق 'مزيد من المعلومات.

## **خدمة ودعم AppleCare**

يأتي iMac الخاص بك مع دعم تقني لمدة 90 ً يوما وضمان لتصليح ّ المكونات لمدة سنة في موقع البيع بالتجزئة Apple Store أو في مركز تصليح معتمد من قبل Apple، مثل مزوّد خدمات معتمد من قبل Apple. يمكنك تمديد التغطية بواسطة شراء Plan Protection AppleCare. للمزيد من المعلومات، قم بزيارة products/support/com.apple.www أو بزيارة موقع ويب الخاص بدولتك المدرج أدناه.

إذا كنت بحاجة إلى مساعدة، يستطيع مندوبو دعم AppleCare الهاتفي مساعدتك في تثبيت وفتح التطبيقات، واكتشاف الأخطاء وإصلاحها. قم بالاتصال بمركز الدعم الأقرب إليك (الأيام الـ 90 الأولى هي مجانية). قم بتحضير تاريخ الشراء والرقم التسلسلي الخاصين بـ iMac الخاص بك عند الاتصال. **ملاحظة:** تبدأ فترة الـ 90 ً يوما من الدعم الهاتفي المجاني في يوم الشراء وقد يكون ذلك ً ملزما بدفع رسوم الهاتف.

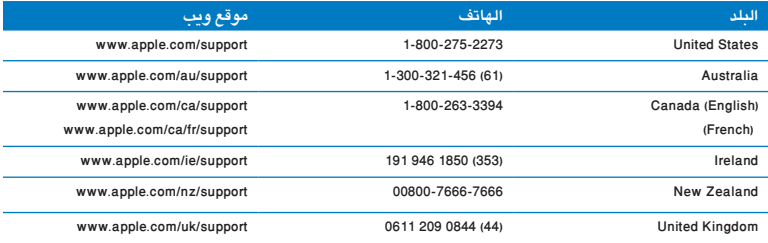

أرقام الهواتف قابلة للتغيير، وقد يكون ذلك ملزمًا بدفع رسوم الهاتف المحلية والوطنية. القائمة الكاملة متوفرة على الويب:

**www.apple.com/support/contact/phone\_contacts.html**

**تحديد موقع الرقم التسلسلي الخاص بمنتجك** قم باستخدام أحد هذه الأساليب للعثور على الرقم التسلسلي لـ iMac الخاص بك:

- Â اختر ( (Apple < حول Mac هذا. أنقر رقم الإصدار تحت الكلمات "X OS Mac "للانتقال إلى رقم إصدار X OS Mac، إصدار البنية، والرقم التسلسلي.
	- Â اختر Apple) < (حول Mac هذا، وانقر على مزيد من المعلومات.
		- Â أنظر إلى الجزء السفلي من قاعدة iMac .

**5**

# **ً أخيرا وليس ً آخرا**

 **www.apple.com/macosx www.apple.com/environment**

**مساعدة Mac مساعد الترحيل مركز المساعدة السلامة الصحية**

ً حفاظا على سلامتك وسلامة أجهزتك، اتبع هذه القواعد للتعامل مع iMac الخاص بك وتنظيفه ومن أجل العمل بشكل مريح أكثر. احتفظ بهذه التعليمات في متناول اليد لتراجعها أنت والآخرون.

**انتبه:** من شأن التخزين أو الاستعمال الخاطئ لجهاز الكمبيوتر الخاص بك أن يبطل ضمان الشركة المصنعة.

## معلومات أمان هامة

**تحذير:** قد يؤدي الفشل في اتباع هذه التعليمات إلى نشوب حريق، صدمة كهربائية، أو إلى إصابة أو ضرر آخر.

**الصيانة الملائمة** قم بوضع iMac على مسطح ٍ عمل ٍ مستو. لا تدفع أي شيء في فتحات التهوئة ً أبدا.

**الماء والأماكن الرطبة** احتفظ بـ iMac الخاص بك ً بعيدا عن جميع مصادر السوائل، مثل المشروبات، المغاسل، أحواض الاستحمام، مقصورات ّ الدش، وغير ذلك. قم بحماية iMac الخاص بك من الرطوبة أو الطقس الرطب، مثل المطر، الثلج أو الضباب.

**الطاقة** إن الطريقة الوحيدة لفصل الطاقة كليا هي فصل سلك الطاقة. تأكد من أنك تسحب القابس، وليس السلك. قم دائما بفصل سلك الطاقة قبل فتح iMac لتثبيت ذاكرة.

قم بفصل سلك الطاقة (عن طريق سحب القابس، وليس السلك)، وافصل كبل إيثرنت أو سلك الهاتف إذا توفر أحد الشروط التالية:

- Â إذا أردت تثبيت ذاكرة
- Â إذا أصبح سلك الطاقة أو القابس ً مهترئا أو أصيب بأي تلف آخر.
	- Â إذا سكبت شيئا ما على الصندوق
	- <sup>Â</sup> إذا ّ تعرض iMac الخاص بك إلى المطر أو إلى الرطوبة المفرطة
		- Â إذا تم إسقاط iMac الخاص بك أو أن الصندوق قد تحطم
- Â إذا كنت تتوقع أن iMac الخاص بك يحتاج إلى صيانة أو تصليح
- Â إذا رغبت في تنظيف الصندوق (قم باستخدام الإجراء الموصى به والموصوف في صفحة صفحة 58).

**هام:** إن الطريقة الوحيدة لفصل الطاقة كليا هي فصل سلك الطاقة. تأكد من أن أحد طرفي سلك الطاقة على الأقل يسهل الوصول إليه بحيث تتمكن من فصل iMac الخاص بك إذا احتجت إلى ذلك.

**تحذير:** يوجد في كبل AC الخاص بك مقبس ّ مؤرض ثلاثي الأسلاك (مقبس له دبوس أرضي ثالث). هذا المقبس هو مخرج AC مؤرض فقط. إذا كنت غير قادر على إدخال القابس داخل مقبس بسبب عدم تأريض المقبس، اتصل بكهربائي معتمد بهدف تبديل المقبس بمقبس مؤرض ملائم. لا تقم بإلغاء عمل قابس التأريض.

#### **مواصفات الطاقة:**

- V AC <sup>240</sup> إلى 100 :الفولتية Â
	- Â التيار: 4 <sup>A</sup>، بحد أقصى
	- Â التردد: 50 إلى <sup>60</sup> Hz

**تضرر السمع** قد يحدث فقدان دائم للسمع إذا تم استعمال سماعات أذنين أو سماعات رأس بمستوى صوت عال. قم بإعداد الصوت إلى مستوى آمن. قد تتكيف مع الوقت مع مستويات صوت عالية قد تبدو لك عادية لكن يمكنها أن تلحق الضرر بسمعك. إذا عانيت من رنين في أذنيك أو من سماع كلام مكبوت، توقف عن الاستماع وتوجه لإجراء فحوص لسمعك. كلما كان الصوت أعلى، ّقل الوقت المطلوب الذي يمكن أن يتأثر سمعك خلاله. يقترح خبراء السمع أن تحمي أذنيك:

- Â قم بتحديد الوقت الذي تستخدم فيه سماعات الأذنين أو سماعات الرأس بمستويات صوت مرتفعة.
	- Â تجنب رفع الصوت من أجل حجب الضجيج الذي حولك.
	- Â قم بخفض الصوت إذا كنت لا تسمع الناس يتحدثون على مقربة منك.

**النشاطات العالية الخطورة نظام الكمبيوتر هذا غير معدّ للاستخدام في تشغيل المنشآت النووية، ملاحة الطائرات أو** نظم الاتصالات الجوية، نظم مراقبة الحركة الجوية، أو أي من الاستخدامات الأخرى التي يؤدي فشل نظام الكمبيوتر فيها إلى الموت، الإصابة الشخصية، أو إلى ضرر بيئي حاد.

## **معلومات الليزر المتعلقة بالأقراص الضوئية ومحركات الأقراص**

**تحذير:** إن من شأن إجراء تعديلات أو القيام بإجراءات غير تلك المحددة في دليل الجهاز الخاص بك أن يؤدي إلى ّ التعرض إلى إشعاع خطر.

يحتوي محرك الأقراص الضوئية في الكمبيوتر الخاص بك على ليزر آمن عند الاستخدام العادي لكنه قد يكون ً مضرا لعينيك إذا تم تفكيكه. للحفاظ على سلامتك، خدمة هذا الجهاز يجب أن تكون فقط من قبل موفر خدمة معتمد من قبل .Apple

**هام:** يمكن للجهاز الكهربائي أن يكون خطرا إذا أسيء استخدامه. يجب تشغيل هذا المنتج، أو منتجات مماثلة، بمراقبة من شخص بالغ. لا تسمح للأولاد الوصول إلى الجزء الداخلي من أي منتج كهربائي ولا تسمح لهم بالتعامل مع الكبلات.

**تحذير:** لا تقم أبدا بإدخال أغراض من أي نوع كان إلى هذا المنتج من خلال فتحات التهوئة الموجودة على الصندوق. يمكن لفعل ذلك أن يكون خطرا وأن يتلف جهاز الكمبيوتر الخاص بك.

## **لا تقم بإنجاز تصليحات بنفسك**

ا

لا يحتوي iMac الخاص بك على أي أجزاء تحتاج إلى خدمة، باستثناء الذاكرة (أنظر "تثبيت الذاكرة" في صفحة 30). لا تحاول فتح iMac الخاص بك. إذا احتاج iMac الخاص بك إلى الصيانة، اذهب به إلى ّ مزود خدمة Apple معتمد (AASP (أو اتصل بشركة Apple لطلب الصيانة. أنظر"لمعرفة المزيد، الخدمة والدعم" في صفحة .50

إذا قمت بفتح iMac الخاص بك، أو بتثبيت قطع غير الذاكرة، فأنت تخاطر بإتلاف الجهاز الخاص بك. مثل هذا التلف لا يكون مغطى بالضمان المحدود لـ iMac الخاص بك.

## معلومات تعامل هامة

**انتبه:** قد يؤدي الفشل في تتبع تعليمات التعامل إلى إلحاق الضرر بـ iMac الخاص بك أو بممتلكات أخرى.

**بيئة التشغيل** قد يؤثر تشغيل iMac الخاص بك خارج هذه المجالات على الأداء: Â درجة حرارة التشغيل: 50° حتى 95° فهرنهايت (10° إلى 35° مئوية) Â درجة حرارة التخزين: - 4° حتى 116° فهرنهايت (-20° إلى 47° مئوية)

- Â الرطوبة النسبية: 5% إلى 95% (غير مكثفة) <sup>Â</sup> الحد الأقصى من ارتفاع التشغيل: 10,000 قدم (3048 ًمترا)
- لا تقم بتشغيل iMac في المناطق التي تحتوي على كميات خطيرة الغبار المنقول في الهواء أو دخان السجائر، السيجار، النافض. الداخن أو المواقد. أو بجانب مرطب فوق صوتي يستخدم ماء حنفية غير مصفى. إن الجزيئات الدقيقة المحمولة في الهواء التي تنتج بسبب التدخين، الطهي أو استخدام مرطب فوق صوتي بماء حنفية غير مصفى تدخل، أحيانا، إلى فتحات التهوئة في iMac الخاص بك ويمكنها. بظروف معيّنة، أن تنتج ضبابا دقيقا في المسطح الداخلي للوحة الزجاجية التي تغطي شاشة iMac.

**تشغيل iMac الخاص بك** لا تقم ً أبدا بتشغيل iMac الخاص بك إلا إذا كانت جميع الأجزاء الداخلية والخارجية فيه في مكانها. قد يكون تشغيل الكمبيوتر عندما تكون أجزاء منه ناقصة خطرًا وقد يلحق الضرر بالكمبيوتر الخاص بك.

**حمل iMac الخاص بك** قبل أن تقوم برفع أو تبديل موضع iMac الخاص بك، قم بإيقاف تشغيله وفصل جميع الكبلات والأسلاك المتصلة به. لرفع أو نقل iMac الخاص بك، أمسك به من جانبيه.

**استخدام ّ الموصلات والمنافذ** لا تدخل ّ موصلا بالقوة في منفذ ما. عند القيام بوصل جهاز ما، تأكد من أن المنفذ خال من الفتات. من أن الموصّل يلائم المنفذ. وأنك وضعت الموصّل بشكل صحيح بالنسبة للمنفذ.

**استخدام محرك الأقراص الضوئية** إن SuperDrive الموجود في iMac يدعم الأقراص القياسية 12 سم (4.7 بوصة). الأقراص ذات الأشكال غير المنتظمة أو الأقراص الأصغر من 12 سم (4.7 بوصة) هي غير مدعومة. **تخزين iMac الخاص بك** إذا كنت ترغب في تخزين iMac لفترة زمنية طويلة، ضعه في مكان بارد (درجة الحرارة المثلى هي 71 فهرنهايت أو 22 مئوية).

## تنظيف iMac الخاص بك

اتبع هذه التعليمات عند تنظيف الأجزاء الخارجية من iMac الخاص بك وعناصره:

- Â قم بإيقاف تشغيل iMac الخاص بك وافصل جميع الكبلات.
- Â قم باستخدام قطعة قماش رطبة، ناعمة، خالية من الوبر لتنظيف الجزء الخارجي من iMac الخاص بك. تجنب وصول الرطوبة إلى أي من الفتحات. لا ترش ً سائلا مباشرة على iMac الخاص بك.
	- Â لا تستخدم المواد المرشوشة، المذيبة أو الكاشطة.

### **تنظيف شاشةiMac الخاص بك**

قم باستخدام قطعة قماش رطبة، ناعمة، خالية من الوبر لتنظيف الشاشة.

## **لتنظيف شاشة iMac الخاص بك، قم بالأمور التالية:**

- Â قم بإيقاف تشغيل iMac الخاص بك وافصل جميع الكبلات.
- Â قم بتبليل قطعة قماش ناعمة خالية من الوبر بالماء فقط ومن ثم امسح الشاشة. لا ترش ً سائلا مباشرة على الشاشة.

## **تنظيف الماوس الخاص بك**

يمكن أن تضطر إلى تنظيف الماوس الخاص بك بين حين وآخر لإزالة الأوساخ والغبار التي تكدست على منطقة عجلة التمرير. قم بإمساك الماوس بينما تكون جهته العلوية إلى الأسفل وقم بإدارة عجلة التمرير بقوة بواسطة قطعة قماش ناعمة وخالية من الوبر، للتخلص من أي بقايا يمكن أن تعرقل التمرير الصحيح.

## فهم السيلامة الصحية<br>فيما يلي بعض التلميحات لإعداد بيئة عمل صحية.

ا

### ا وليس آخر **58** الفصل **5** أخير

## **لوحة المفاتيح**

عندما تستخدم لوحة المفاتيح، يجب أن تكون كتفاك مسترخيين. يجب على الذراع العلوية والساعد أن يشكلا زاوية تفوق بقليل الزاوية القائمة، بحيث يكون المعصم واليد في خط مستقيم.

قم بتغيير مواضع اليد بشكل متكرر لتجنب التعب. قد يطور بعض مستخدمي الكمبيوتر ً إزعاجا في أيديهم، معاصمهم أو أذرعهم في أعقاب العمل المكثّف من دون أخذ فترات استراحة. في حال بدأت في تطوير ألم أو إزعاج مزمن في يديك. معصميك، أو ذراعيك، قم باستشارة أخصائي صحة مؤهل.

## **الماوس**

قم بوضع الماوس على ارتفاع لوحة المفاتيح وعلى بعد مريح. شاشة العرض

قم بموضعة الشاشة بحيث تكون الحافة العلوية من الشاشة تحت مستوى عينيك بقليل، عند جلوسك مقابل لوحة المفاتيح. البعد الأمثل لعينيك عن الشاشة متعلق بك، ولكن يبدو أن معظم الأشخاص يفضلون 18 حتى 28 بوصة (45 حتى 70 سم).

قم بمعايرة شاشة العرض لتقليل الوهج والانعكاسات من الأضواء العلوية والنوافذ. تتيح لك القاعدة أن تضبط الشاشة بأفضل زاوية للمشاهدة، وتساعد على تقليل الانعكاس من مصادر الإنارة التي لا يمكنك تغيير مكانها.

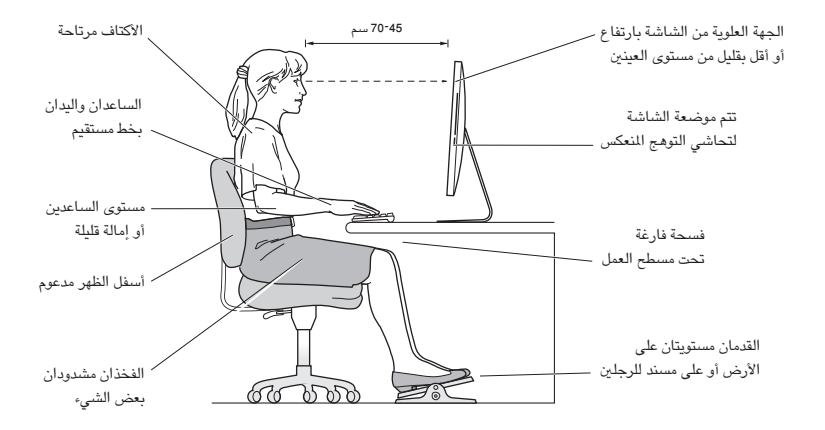

**الكرسي** من المفضل استخدام كرسي قابل للتعديل ويوفر دعم ثابت ومريح. قم بتعديل ارتفاع الكرسي بحيث تكون فخذاك أفقيين وقدماك منبسطين على الأرض. يجب على ظهر الكرسي أن يدعم ظهرك السفلي (الناحية القطنية). قم بتتبع تعليمات الشركة ّ المصنعة لتعديل ظهر الكرسي كي يلائم جسمك بشكل صحيح.

قد يتعيّن عليك رفع كرسيك بحيث تصبح زنداك ويداك بزاوية صحيحة مع لوحة المفاتيح. إذا جعل هذا الأمر وضع قدميك بشكل منبسط على الأرض مستحيلاً. قم باستخدام مسند للقدمين يمكن تعديل ارتفاعه وإمالته من أجل التعويض عن الفجوة الموجودة بين الأرض وبين قدميك. أو يمكنك خفض سطح المكتب للتخلص من الحاجة لمسند قدمين. يتمثل الخيار الآخر باستخدام مكتب فيه طبقة للوحة المفاتيح تكون أقل ارتفاعا من سطح العمل الاعتيادي.

تتوفر المزيد من المعلومات حول السلامة الصحية على الويب:

**www.apple.com/about/ergonomics**

ا

## Apple والبيئة

تدرك شركة .Inc Apple مسؤوليتها المتعلقة في خفض تأثيرات عملياتها ومنتجاتها البيئية إلى حدها الأدنى.

تتوفر المزيد من المعلومات على الويب:

**www.apple.com/environment**

If necessary, consult an Apple Authorized Service Provider or Apple. See the service and support information that came with your Apple product. Or consult an experienced radio/television technician for additional suggestions.

*Important:* Changes or modifications to this product not authorized by Apple Inc. could void the EMC compliance and negate your authority to operate the product.

This product has demonstrated EMC compliance under conditions that included the use of compliant peripheral devices and shielded cables between system components. It is important that you use compliant peripheral devices and shielded cables (including Ethernet network cables) between system components to reduce the possibility of causing interference to radios, television sets, and other electronic devices.

Responsible party (contact for FCC matters only): Apple Inc. Corporate Compliance 1 Infinite Loop, MS 26-A Cupertino, CA 95014

#### **Wireless Radio Use**

This device is restricted to indoor use when operating in the 5.15 to 5.25 GHz frequency band.

Cet appareil doit être utilisé à l'intérieur.

この製品は、周波数帯域 5.18 ~ 5.32 GHz で動作しているときは、 屋内においてのみ使用可能です。

#### **Exposure to Radio Frequency Energy**

The radiated output power of this device is well below the FCC and EU radio frequency exposure limits. However, this device should be operated with a minimum distance of at least 20 cm between its antennas and a person's body and the antennas used with this transmitter must not be colocated or operated in conjunction with any other antenna or transmitter subject to the conditions of the FCC Grant.

## **Regulatory Compliance Information**

#### **FCC Compliance Statement**

This device complies with part 15 of the FCC rules. Operation is subject to the following two conditions: (1) This device may not cause harmful interference, and (2) this device must accept any interference received, including interference that may cause undesired operation. See instructions if interference to radio or television reception is suspected.

L'utilisation de ce dispositif est autorisée seulement aux conditions suivantes: (1) il ne doit pas produire de brouillage et (2) l'utilisateur du dispositif doit étre prêt à accepter tout brouillage radioélectrique reçu, même si ce brouillage est susceptible de compromettre le fonctionnement du dispositif.

#### **Radio and Television Interference**

This computer equipment generates, uses, and can radiate radiofrequency energy. If it is not installed and used properly—that is, in strict accordance with Apple's instructions—it may cause interference with radio and television reception.

This equipment has been tested and found to comply with the limits for a Class B digital device in accordance with the specifications in Part 15 of FCC rules. These specifications are designed to provide reasonable protection against such interference in a residential installation. However, there is no guarantee that interference will not occur in a particular installation.

You can determine whether your computer system is causing interference by turning it off. If the interference stops, it was probably caused by the computer or one of the peripheral devices.

If your computer system does cause interference to radio or television reception, try to correct the interference by using one or more of the following measures:

- Turn the television or radio antenna until the interference stops.
- Move the computer to one side or the other of the television or radio.
- Move the computer farther away from the television or radio.
- Plug the computer into an outlet that is on a different circuit from the television or radio. (That is, make certain the computer and the television or radio are on circuits controlled by different circuit breakers or fuses.)

**English** Hereby, Apple Inc. declares that this iMac is in compliance with the essential requirements and other relevant provisions of Directive 1999/5/EC.

**Español** Por medio de la presente Apple Inc. declara que este iMac cumple con los requisitos esenciales y cualesquiera otras disposiciones aplicables o exigibles de la Directiva 1999/5/CE.

**Ελληνικά** Mε την παρούσα, η Apple Inc. δηλώνει ότι αυτή η συσκευή iMac συμμορφώνεται προς τις βασικές απαιτήσεις και τις λοιπές σχετικές διατάξεις της Οδηγίας 1999/5/ΕΚ.

**Français** Par la présente Apple Inc. déclare que l'appareil iMac est conforme aux exigences essentielles et aux autres dispositions pertinentes de la directive 1999/5/CE.

**Islenska** Apple Inc. lýsir því hér með yfir að þetta tæki iMac fullnægir lágmarkskröfum og öðrum viðeigandi ákvæðum Evróputilskipunar 1999/5/EC.

**Italiano** Con la presente Apple Inc. dichiara che questo dispositivo iMac è conforme ai requisiti essenziali ed alle altre disposizioni pertinenti stabilite dalla direttiva 1999/5/CE.

**Latviski** Ar šo Apple Inc. deklarē, ka iMac ierīce atbilst Direktīvas 1999/5/EK būtiskajām prasībām un citiem ar to saistītajiem noteikumiem.

**Lietuvių** Šiuo "Apple Inc." deklaruoja, kad šis iMac atitinka esminius reikalavimus ir kitas 1999/5/EB Direktyvos nuostatas.

**Magyar** Alulírott, Apple Inc. nyilatkozom, hogy a iMac megfelel a vonatkozó alapvetõ követelményeknek és az 1999/5/EC irányelv egyéb elõírásainak.

**Malti** Hawnhekk, Apple Inc., jiddikjara li dan iMac jikkonforma mal-ħtiġijiet essenzjali u ma provvedimenti oħrajn relevanti li hemm fid-Dirrettiva 1999/5/EC.

**Nederlands** Hierbij verklaart Apple Inc. dat het toestel iMac in overeenstemming is met de essentiële eisen en de andere bepalingen van richtlijn 1999/5/EG.

**Norsk** Apple Inc. erklærer herved at dette iMac-apparatet er i samsvar med de grunnleggende kravene og øvrige relevante krav i EU-direktivet 1999/5/EF.

**Polski** Niniejszym Apple Inc. oświadcza, że ten iMac są zgodne z zasadniczymi wymogami oraz pozostałymi stosownymi postanowieniami Dyrektywy 1999/5/EC.

#### **Canadian Compliance Statement**

This device complies with Industry Canada license-exempt RSS standard(s). Operation is subject to the following two conditions: (1) this device may not cause interference, and (2) this device must accept any interference, including interference that may cause undesired operation of the device.

Cet appareil est conforme aux normes CNR exemptes de licence d'Industrie Canada. Le fonctionnement est soumis aux deux conditions suivantes : (1) cet appareil ne doit pas provoquer d'interférences et (2) cet appareil doit accepter toute interférence, y compris celles susceptibles de provoquer un fonctionnement non souhaité de l'appareil.

#### **Industry Canada Statement**

Complies with the Canadian ICES-003 Class B specifications.

Cet appareil numérique de la classe B est conforme à la norme NMB-003 du Canada. This device complies with RSS 210 of Industry Canada.

#### **Europe—EU Declaration of Conformity**

See www.apple.com/euro/compliance.

**Български** Apple Inc. декларира, че това iMac е в съответствие със съществените изисквания и другите приложими правила на Директива 1999/5/ЕС.

**Česky** Společnost Apple Inc. tímto prohlašuje, že tento iMac je ve shodě se základními požadavky a dalšími příslušnými ustanoveními směrnice 1999/5/ES.

**Dansk** Undertegnede Apple Inc. erklærer herved, at følgende udstyr iMac overholder de væsentlige krav og øvrige relevante krav i direktiv 1999/5/EF.

**Deutsch** Hiermit erklärt Apple Inc., dass sich das iMac in Übereinstimmung mit den grundlegenden Anforderungen und den übrigen einschlägigen Bestimmungen der Richtlinie 1999/5/EG befinden.

**Eesti** Käesolevaga kinnitab Apple Inc., et see iMac vastab direktiivi 1999/5/EÜ põhinõuetele ja nimetatud direktiivist tulenevatele teistele asjakohastele sätetele.

#### **Singapore Wireless Certification**

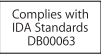

#### **Taiwan Wireless Statements**

#### 無線設備的警告聲明

輝刑式認證合格之低功率射頻雷機,非經許可,公司、 商號或使用者均不得擅白變更頻率、加大功率或變更原 設計之特性及功能。低功率射頻雷機之使用不得影響飛 航安全及干擾会法通信:經發現有干擾現象時,應立即 停用,並改善至無干擾時方得繼續使用。前項合法通信 指依電信法規定作業之無線電通信。低功率射頻電機須 忍受合法通信或工業、科學及醫療用電波輻射性電機設 借之干擾。

#### 如有這 頻率:

於 5 25GHz 至 5 35GHz 區域內操作之 無線設備的警告聲明 工作類率 5.250 ~ 5.350GHz 該類段限於室內使用。

#### **Taiwan Class B Statement**

Class B 設備的警告聲明 NH.

警告 本雷池如果更换不正確會有爆炸的危險 請依製造商說明書處理用過之雷池

#### **Japan VCCI Class B Statement**

情報処理装置等電波障害自主規制について

この装置は、情報処理装置等電波障害自主規制協議 会 (VCCI) の基準に基づくクラス B 情報技術装置で す。この装置は家庭環境で使用されることを目的と していますが、この装置がラジオやテレビジョン受 信機に近接して使用されると、受信障害を引き起こ すことがあります。

取扱説明書に従って正しい取扱をしてください。

**Português** Apple Inc. declara que este dispositivo iMac está em conformidade com os requisitos essenciais e outras disposições da Directiva 1999/5/CE.

**Română** Prin prezenta, Apple Inc. declară că acest aparat iMac este în conformitate cu cerintele esentiale și cu celelalte prevederi relevante ale Directivei 1999/5/CE.

**Slovensko** Apple Inc. izjavlja, da je ta iMac skladne z bistvenimi zahtevami in ostalimi ustreznimi določili direktive 1999/5/ES.

**Slovensky** Apple Inc. týmto vyhlasuje, že toto iMac spĺňa základné požiadavky a všetky príslušné ustanovenia Smernice 1999/5/ES.

**Suomi** Apple Inc. vakuuttaa täten, että tämä iMac tyyppinen laite on direktiivin 1999/5/EY oleellisten vaatimusten ja sitä koskevien direktiivin muiden ehtojen mukainen.

**Svenska** Härmed intygar Apple Inc. att denna iMac står i överensstämmelse med de väsentliga egenskapskrav och övriga relevanta bestämmelser som framgår av direktiv 1999/5/EG.

A copy of the EU Declaration of Conformity is available at: www.apple.com/euro/compliance

This equipment can be used in the following countries:

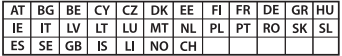

#### **Korea Warning Statements**

#### 대한민국 규정 및 준수

방통위고시에 따른 고지사항 해당 무선설비는 운용 중 전파혼신 가능성이 있음, 이 기기는 인명안전과 관련된 서비스에 사용할 수 없습니다.

B급 기기(가정용 방송통신기자재) 이 기기는 가정용(B급) 전자파적합기기로서 주로 가정에서 사용하는 것을 목적으로 하며, 모든 지 역에서 사용함 수 있습니다.

#### **معلومات حول التخلص من الجهاز وإعادة التدوير**

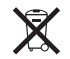

يشير هذا الرمز إلى أنه يجب التخلص من هذا المنتج بشكل صحيح وفق القوانين والأنظمة المحلية. عندما يصل منتجك إلى نهاية حياته، قم بالاتصال بـ Apple أو بسلطتك المحلية لمعرفة المزيد حول خيارات إعادة التدوير.

للحصول على معلومات حول برنامج إعادة التدوير الخاص بشركة Apple، قم بزيارة .www.apple.com/recycling/recycling

**الاتحاد الأوروبي: معلومات التخلص** 

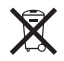

يعني الرمز أعلاه بأنه وفق القوانين والأنظمة المحلية يجب التخلص من منتج بشكل منفرد عن النفايات المنزلية. عندما يصل هذا المنتج إلى نهاية حياته، خذه إلى مركز تجميع ّ معد من قبل السلطات المحلية. بعض مراكز التجميع تقبل المنتجات ً مجانا. إن من شأن جمع المنتج المنفرد وإعادة تدويره عند التخلص منه أن يساعد في الحفاظ على الموارد الطبيعية وأن يضمن إعادة تدويره بطريقة تحمي صحة البشر والبيئة.

#### **Türkiye**

EEE yönetmeliğine (Elektrikli ve Elektronik Eşyalarda Bazı Zararlı Maddelerin Kullanımının Sınırlandırılmasına Dair Yönetmelik) uygundur.

#### **Brasil: Informações sobre eliminação e reciclagem**

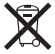

O símbolo acima indica que este produto e/ou sua bateria não devem ser descartadas no lixo doméstico. Quando decidir descartar este produto e/ou sua bateria, faça-o de acordo com as leis e diretrizes ambientais locais. Para informações sobre o programa de reciclagem da Apple, pontos de coleta e telefone de informações, visite www.apple.com/br/environment.

**Russia**

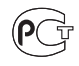

MF67

#### **Mouse Class 1 LED Information**

The Apple Mouse is a Class 1 LED product in accordance with IEC 60825-1 A1 A2.

It also complies with the Canadian ICES-003 Class B Specification.

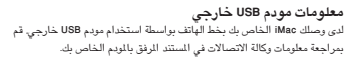

#### **ENERGY STAR**®  **Compliance**

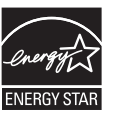

As an ENERGY STAR" partner, Apple has determined that standard configurations of this product meet the ENERGY STAR® guidelines for energy efficiency. The ENERGY STAR® program is a partnership with electronic equipment manufacturers to promote energyefficient products. Reducing energy consumption of products saves money and helps conserve valuable resources.

This computer is shipped with power management enabled with the computer set to sleep after 10 minutes of user inactivity. To wake your computer, click the mouse or press any key on the keyboard.

For more information about ENERGY STAR®, visit: www.energystar.gov

中国

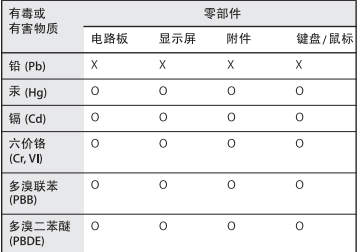

Q: 表示该有毒有害物质在该部件所有均质材料中的含量均在 SJ/T 11363-2006 规定的限量要求以下。

X: 表示该有毒有害物质至少在该部件的某一均质材料中的含 量超出 SJ/T 11363-2006 规定的限量要求。

根据中国电子行业标准 SJ/T11364-2006和相关的中国 政府法规、本产品及其某些内部或外部组件上可能带 有环保使用期限标识。取决于组件和组件制造商、产 品及其组件上的使用期限标识可能有所不同。组件上 的使用期限标识优先于产品上任何与之相冲突的或不 同的环保使用期限标识。

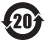

*Deutschland:* Dieses Gerät enthält Batterien. Bitte nicht in den Hausmüll werfen. Entsorgen Sie dieses Gerätes am Ende seines Lebenszyklus entsprechend der maßgeblichen gesetzlichen Regelungen.

*Nederlands:* Gebruikte batterijen kunnen worden ingeleverd bij de chemokar of in een speciale batterijcontainer voor klein chemisch afval (kca) worden gedeponeerd.

台灣

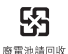

#### Annie Inc.

© 2011 .Inc Apple كافة الحقوق محفوظة.

بموجب قوانين حقوق النشر، يحظر نسخ هذا الدليل، ًكليا أو ً جزئيا، من دون موافقة خطية من Apple.

لقد تم بذل كافة الجهود لضمان دقة المعلومات الواردة في هذا الدليل. لا تعتبر شركة Apple مسؤولة عن الأخطاء الطباعية أو الكتابية.

#### Apple

Infinite Loop 1 Cupertino, CA 95014 408-996-1010 www.apple.com

شعار Apple هو علامة مسجلة لصالح .Inc Apple، مسجل في الولايات المتحدة ودول أخرى. إن استخدام شعار Apple على "لوحة المفاتيح" (Option-Shift-K (للأهداف التجارية من دون موافقة خطية مسبقة من Apple يمكن أن يؤدي إلى خرق العلامة التجارية ومنافسة غير عادلة في انتهاك القوانين الفدرالية وقوانين الدولة.

،iChat ،GarageBand ،FireWire ،Finder ،FaceTime ،AirPort ،Apple شعار ،Apple ،Mac OS ،Mac ،iTunes ،iPod touch ،iPod ،iPhoto ،iPhone ،iMovie ،iMac ،iLife ،Apple Inc. لصالح تجارية علامات هي Time Capsule ،SuperDrive ،Photo Booth مسجلة في الولايات المتحدة ودول أخرى.

شعار FireWire وiPad هي علامات تجارية مملوكة لشركة .Inc Apple.

،Apple Inc. لصالح خدمة علامات هي iTunes Store و ,AppleCare, Apple Store مسجلة في الولايات المتحدة ودول أخرى.

Store App هي علامة خدمة لصالح .Inc Apple.

<sup>R</sup>STAR ENERGY هي علامة تجارية مسجلة في الولايات المتحدة.

أسماء الشركات والمنتجات المذكورة في هذا الدليل يمكن أن تكون علامات تجارية للشركات ذاتها. إن ذكر منتجات طرف ثالث هو لهدف المعلومات فقط ولا يشكل مصادقة أو توصية عليها. تخلي شركة Apple مسؤوليتها فيما يتعلق بأداء هذه المنتجات أو استخدامها.

مصنع بترخيص من "Dolby "Laboratories Dolby و"Logic-Pro"، ورمز حرف D المزدوج هي علامات تجارية بملكية

Dolby Laboratories. Confidential Unpublished Works, © 1992–1997 Dolby .Inc ,Laboratories كافة الحقوق محفوظة.

نشر في الولايات المتحدة وكندا في نفس الوقت.